# HP Color LaserJet CP3525 Series Printer HP Embedded Web Server User Guide

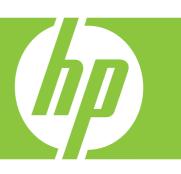

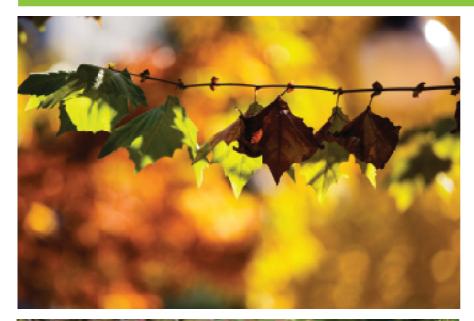

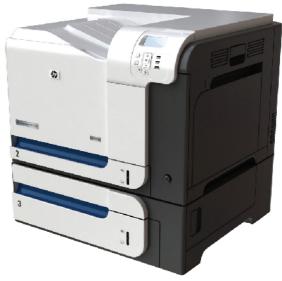

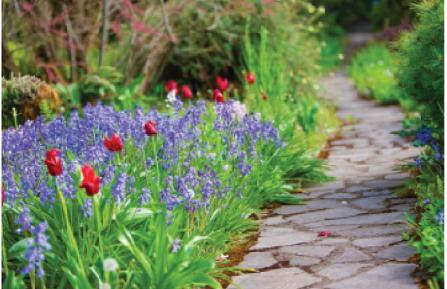

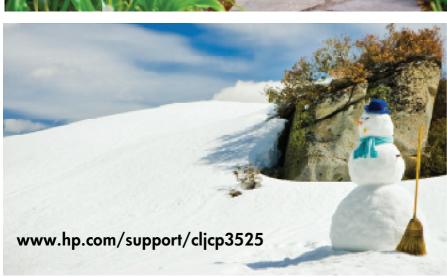

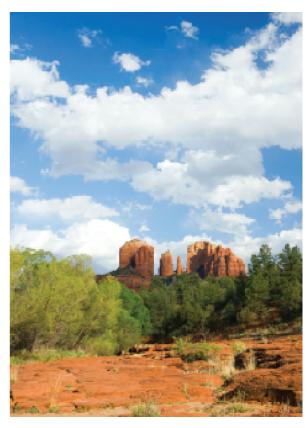

### HP Color LaserJet CP3525 Embedded Web Server User Guide

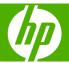

#### **Copyright and Warranty**

© 2008 Copyright Hewlett-Packard Development Company, L.P.

Reproduction, adaptation or translation without prior written permission is prohibited, except as allowed under the copyright laws.

The information contained herein is subject to change without notice.

The only warranties for HP products and services are set forth in the express warranty statements accompanying such products and services. Nothing herein should be construed as constituting an additional warranty. HP shall not be liable for technical or editorial errors or omissions contained herein.

#### Trademarks and credits

Adobe® , PostScript®, and Pantone® are trademarks of Adobe Systems Incorporated.

Microsoft® and Windows® are U.S. registered trademarks of Microsoft Corp.

Edition 1, 9/2008

## **Table of contents**

| 1 0 | Overview                                                   |    |
|-----|------------------------------------------------------------|----|
|     | What is an embedded Web server?                            | 1  |
|     | Features                                                   | 1  |
|     | HP Web Jetadmin and the HP Embedded Web Server             | 2  |
|     | System requirements                                        | 2  |
|     | Opening the HP Embedded Web Server                         | 3  |
|     | Login and logoff                                           | 3  |
|     | To log in as an administrator                              | 3  |
|     | To log off as an administrator                             | 3  |
|     | Navigating through the HP Embedded Web Server              | 4  |
| 2 V | /iewing product status from the HP EWS Information screens |    |
|     | Device Status                                              | 8  |
|     | Configuration Page                                         | 9  |
|     | Supplies Status Page                                       | 12 |
|     | Event Log Page                                             | 14 |
|     | Usage Page                                                 | 15 |
|     | Diagnostics Page                                           | 18 |
|     | Device Information                                         | 20 |
|     | Control Panel Snapshot                                     | 21 |
|     | Color Usage Job Log                                        | 22 |
|     | Print                                                      | 23 |
|     | Printing a file or updating firmware from the Print screen | 24 |
| 3 C | Configuring the product from the Settings screens          |    |
|     | Configure Device                                           | 25 |
|     | Using the menus on the Configure Device screen             | 26 |
|     | Tray Sizes/Types                                           | 27 |
|     | E-mail Server                                              | 28 |
|     | Configuring outgoing e-mail                                | 28 |
|     | Configuring the return e-mail address                      | 29 |
|     | Alerts                                                     | 30 |
|     | Using the Alerts screen with a product                     | 32 |
|     | AutoSend                                                   | 35 |

|     | To turn on the AutoSend feature                        | 36 |
|-----|--------------------------------------------------------|----|
|     | Security                                               | 37 |
|     | Configure Security Settings                            | 38 |
|     | HP Jetdirect Security Configuration Wizard             | 41 |
|     | Edit Other Links                                       | 42 |
|     | Adding a link                                          | 43 |
|     | Removing a link                                        | 43 |
|     | Device Information                                     | 44 |
|     | Language                                               | 45 |
|     | Date & Time                                            | 46 |
|     | Date & Time - Advanced                                 | 47 |
|     | Date & Time - NTS Settings                             | 48 |
|     | Sleep Schedule                                         | 49 |
|     | Restrict Color                                         | 50 |
|     | Using the Restrict Color screen with a product         | 52 |
| 4   | Managing network operation from the Networking screens |    |
| •   | Overview                                               | 55 |
|     |                                                        |    |
| 5   | Using the Other Links as a resource                    |    |
|     | hp instant support                                     | 57 |
|     | How hp instant support works                           | 57 |
|     | Information you can get from hp instant support        | 58 |
|     | Shop for Supplies                                      | 58 |
|     | Product Support                                        | 59 |
|     | Show Me How                                            | 60 |
|     | My Service Provider and My Service Contract            | 60 |
| Inc | dex                                                    | 61 |
|     |                                                        |    |

## **List of tables**

| Table 1-1  | HP Embedded Web Server            | 4  |
|------------|-----------------------------------|----|
| Table 2-1  | Device Status                     | 8  |
| Table 2-2  | Configuration Page                | 10 |
| Table 2-3  | Supplies Status Page              | 12 |
| Table 2-4  | Event Log Page                    | 14 |
| Table 2-5  | Usage Page                        | 17 |
| Table 2-6  | Diagnostics Page                  | 18 |
| Table 2-7  | Color Usage Job Log               | 22 |
| Table 2-8  | Print page                        | 23 |
| Table 3-1  | Configure Device                  | 25 |
| Table 3-2  | Tray Sizes/Types                  | 27 |
| Table 3-3  | E-mail Server                     | 28 |
| Table 3-4  | Alerts                            | 30 |
| Table 3-5  | AutoSend                          | 35 |
| Table 3-6  | Security                          | 37 |
| Table 3-7  | Configure Security Settings       | 39 |
| Table 3-8  | Edit Other Links                  | 12 |
| Table 3-9  | Language                          | 45 |
| Table 3-10 | Date & Time                       | 46 |
| Table 3-11 | Sleep Schedule                    | 49 |
| Table 3-12 | Restrict Color                    | 50 |
| Table 3-13 | Restrict Color – COLOR IF ALLOWED | 52 |
| Table 4-1  | Network Settings                  | 55 |

vi ENWW

## **List of figures**

| Figure 1-1  | Sample HP EWS screen                           | . 4 |
|-------------|------------------------------------------------|-----|
| Figure 2-1  | Device Status screen                           | . 8 |
| Figure 2-2  | Configuration Page screen (1 of 2)             | . 9 |
| Figure 2-3  | Configuration Page screen (2 of 2)             | 10  |
| Figure 2-4  | Supplies Status Page screen                    | 12  |
| Figure 2-5  | Event Log Page screen                          | 14  |
| Figure 2-6  | Usage Page screen (1 of 3)                     | 15  |
| Figure 2-7  | Usage Page screen (2 of 3)                     | 16  |
| Figure 2-8  | Usage Page screen (3 of 3)                     | 16  |
| Figure 2-9  | Diagnostics Page screen                        | 18  |
| Figure 2-10 | Device Information screen                      | 20  |
| Figure 2-11 | Control Panel Snapshot screen                  | 21  |
| Figure 2-12 | Color Usage Job Log screen                     | 22  |
| Figure 2-13 | Print screen                                   | 23  |
| Figure 3-1  | Configure Device screen                        | 25  |
| Figure 3-2  | Tray Sizes/Types screen                        | 27  |
| Figure 3-3  | E-mail Server screen                           | 28  |
| Figure 3-4  | Alerts screen                                  | 30  |
| Figure 3-5  | Alerts - setup screen (1 of 2)                 | 32  |
| Figure 3-6  | Alerts - test screen                           | 34  |
| Figure 3-7  | AutoSend screen                                | 35  |
| Figure 3-8  | Security screen                                | 37  |
| Figure 3-9  | Configure Security Settings screen (1 of 2)    | 38  |
| Figure 3-10 | Configure Security Settings screen (2 of 2)    | 39  |
| Figure 3-11 | HP Jetdirect Security Configuration Wizard     | 41  |
| Figure 3-12 | Edit Other Links screen                        | 42  |
| Figure 3-13 | Device Information screen                      | 44  |
| Figure 3-14 | Language screen                                | 45  |
| Figure 3-15 | Date & Time screen                             | 46  |
| Figure 3-16 | Date/Time Format screen                        | 47  |
| Figure 3-17 | Date & Time - NTS Settings screen              | 48  |
| Figure 3-18 | Sleep Schedule screen                          | 49  |
| Figure 3-19 | Restrict Color screen                          | 50  |
| Figure 3-20 | Restrict Color screen -COLOR IF ALLOWED option | 52  |

| Figure 4-1 | Network Settings screen | 55 |
|------------|-------------------------|----|
| Figure 5-1 | Other Links screen      | 57 |

viii ENWW

### 1 Overview

#### What is an embedded Web server?

A Web server provides an environment in which Web programs can run, in much the same way that an operating system, such as Microsoft® Windows®, provides an environment in which programs can run on your computer. A Web browser, such as Microsoft Internet Explorer, Apple Safari, or Mozilla Firefox, can show output from a Web server.

An *embedded* Web server resides on a hardware product (such as a printer) in the firmware, rather than as software that is loaded to a network server.

The advantage of an embedded Web server is that it provides an interface to the product that anyone with a network-connected computer and a standard Web browser can open and use. No special software must be installed or configured.

With the HP Embedded Web Server (HP EWS), you can view product status information, change settings, and manage the product from your computer.

NOTE: In this guide, the terms "product" and "device" are used interchangeably. When products or devices are discussed in this guide, the information pertains to HP LaserJet printers or multifunction peripherals (MFPs), or HP Digital Senders. For specific information about the features that your printer, MFP, or digital sender supports, see the documentation that came with your product.

#### **Features**

You can use the HP EWS to view product and network status and to manage printing functions from your computer, rather than at the product control panel. With the HP EWS, you can perform these tasks:

- Upload firmware updates
- View control-panel messages and product-status information
- Determine the remaining life for all supplies and configure specific ordering information for supplies
- Gain access to the product's technical support page
- Gain access to specific support for recent product events
- Add an additional link or customize links to other Web sites
- View and change product configuration, such as tray configurations
- View and change network configuration
- View and print information pages, such as the Configuration page

- Receive e-mail alerts about product events, such as when the product is low on supplies. Set up
  four different destination lists for each user (administrators and service), with up to 20 recipients
  on each of the four lists
- Select the language in which to display the HP EWS screens
- Print to an HP product using a PDF or print-ready file without having to install the product print driver
- Conserve energy by scheduling the product sleep delay so that the product will go into sleep mode after a period of time of not being used
- Schedule wakeup times for each day so that the product has finished initializing and calibrating by the time it is to be used
- Send product configuration and supplies usage information periodically to your service provider

#### HP Web Jetadmin and the HP Embedded Web Server

HP Web Jetadminis a Web-based system management tool that you can use with a Web browser. The HP EWS and HP Web Jetadmin work together to meet all of your product-management needs. You can use the software to effectively install and manage networked products. Network administrators can manage networked products remotely, from practically anywhere.

The HP EWS provides a simple, easy-to-use solution for one-to-one product management in environments that have a limited number of products. To manage environments that have several products, use HP Web Jetadmin instead. With HP Web Jetadmin you can discover, manage, and configure multiple products simultaneously.

HP Web Jetadmin is available from HP online support (HP Web Jetadmin <a href="www.hp.com/go/webjetadmin">www.hp.com/go/webjetadmin</a>).

#### **System requirements**

To use the HP EWS, you must have the following components:

- A supported Web browser. Browsers that support embedded Web servers include, but are not limited to, the following:
  - Konqueror 3.5 or later
  - Microsoft Internet Explorer 6.0 or later
  - Mozilla Firefox 1.0 or later
  - Opera 9.0 or later
  - Safari 1.0 or later
- A transmission control protocol/Internet protocol-based (TCP/IP-based) network connection.
- An HP Jetdirect print server (embedded or enhanced input/output [EIO]) installed in the product.

2 Chapter 1 Overview ENWW

#### **Opening the HP Embedded Web Server**

Use the following procedure to open the HP EWS.

- NOTE: You cannot view the HP EWS screens from outside a firewall.
  - 1. Open a supported Web browser.
  - In the Address or Go to field, type the IPv4 or IPv6 TCP/IP address, the host name, or the configured host name that is assigned to the product. See the following examples.
    - IPv4 TCP/IP address: http://192.168.1.1
    - IPv6 TCP/IP address: http://[2001:0ba0:0000:0000:0000:0000:0000:1234]
    - Host name: npiXXXXXX

If you do not know the TCP/IP address for the product, find it by using the control-panel menu or by printing a configuration page. For instructions, see the user guide that came with your product.

#### Login and logoff

The HP EWS screens are used to view product information and change configuration options. The screens and settings vary according to how you access the HP EWS: as a general user, an information technology (IT) administrator, or a service provider. These passwords can be customized by an IT administrator or a service provider.

In a password-protected HP EWS, only the **Information** tab is available to users who do not log in by using the password. If no password has been set (which is the default), all of the tabs are visible.

If a password has been set, you must log on as an IT administrator or a service provider to gain access to the protected HP EWS tabs (**Settings** and **Networking**) and to clear the **Color Usage Job Log**.

NOTE: For information about changing passwords as an IT administrator, see Security on page 37. If you are a service provider, see your product service guide.

#### To log in as an administrator

Use the following procedure to log in to the HP EWS as an administrator.

- 1. After you open the HP EWS, click the **Log In** link in the upper-right corner of the screen.
  - The **Enter Network Password** dialog box appears. The appearance of the login screen might vary, depending on your operating system and browser.
- 2. Type admin for the user name, type your password, and then click **OK**.

#### To log off as an administrator

Use the following procedure to log off.

- Click the Log Off link.
- 2. To complete the logoff, close the browser.

△ CAUTION: If you do not close the browser, the connection to the product HP EWS continues to run and could pose security risks.

#### Navigating through the HP Embedded Web Server

To navigate through the HP EWS screens, click one of the tabs (such as **Information** or **Settings**), and then click one of the menus on the navigation bar that is located on the left side of the screen.

The following illustration and table provide information about the HP EWS screens.

NOTE: The appearance of the HP EWS screens might differ from the illustrations in this user guide, depending on the product features and the settings that your IT administrator has established.

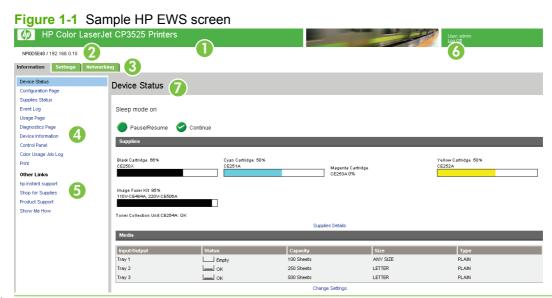

NOTE: EWS user interface elements (buttons and text strings) appear in **bolded** text throughout this document.

| Callout | HP EWS screen feature  | Description                      |                                                                                                    | More information |                                                                           |
|---------|------------------------|----------------------------------|----------------------------------------------------------------------------------------------------|------------------|---------------------------------------------------------------------------|
| 1       | Product name           | View the product nam             | View the product name.                                                                              |                  |                                                                           |
| 2       | Product TCP/IP address | View the Internet proto product. | ocol (IP) address for the                                                                           |                  |                                                                           |
| 3       | Tabs                   | Information tab                  | View information about the product. You cannot configure the product using the screens on this tab. | •                | See Viewing product status from the HP EWS Information screens on page 7. |
|         |                        | Settings tab                     | Use the features on this tab to configure the product.                                              | •                | See Configuring the product from the Settings screens on page 25.         |
|         |                        | Networking tab                   | View network status and configure the network settings.                                             | •                | See Managing network operation from the Networking screens on page 55.    |
| 4       | Menus                  | Different on each tab            | Click a tab to display the menus.                                                                   |                  |                                                                           |

4 Chapter 1 Overview ENWW

Table 1-1 HP Embedded Web Server (continued)

| Callout | HP EWS screen feature | Description                     |                                                                                                    | More information                                                                                                    |
|---------|-----------------------|---------------------------------|----------------------------------------------------------------------------------------------------|----------------------------------------------------------------------------------------------------|
| 5       | Other Links           | hp instant support              | Connect to a set of Web resources that help solve problems and describe the additional services that are available for your HP product. | <ul> <li>See <u>Using the Other Links as a resource on page 57</u>.</li> <li>See <u>hp instant support on page 57</u>.</li> <li>See Product Support on page 59.</li> </ul> |
|         |                       | Shop for Supplies               | Use the Internet to order genuine HP supplies for your HP product.                                                                      | See <u>My Service Provider and My Service Contract on page 60.</u>                                                                                                    |
|         |                       | Product Support                 | Use product-specific help from the HP Web site to solve a problem.                                                                      | -                                                                                                    |
|         |                       | Show Me How                     | View step-by-step instructions for performing printer tasks and solving problems.                                                       | -                                                                                                    |
| 6       | Log In/Log Off        | Different for each type of user | Log in as an IT administrator or service provider.                                                                                      | See Login and logoff on page 3.                                                                                                    |
| 7       | Screen                | Different for each menu item    | Click a menu item to show a screen.                                                                                                    | See Viewing product status from<br>the HP EWS Information screens<br>on page 7.                                                                                            |
|         |                       |                                 |                                                                                                    | • See Configuring the product from the Settings screens on page 25.                                                                                                    |
|         |                       |                                 |                                                                                                    | See Managing network operation<br>from the Networking screens<br>on page 55.                                                                                               |

6 Chapter 1 Overview ENWW

## Viewing product status from the HP EWS Information screens

The screens available from the **Information** tab are for informational purposes only; you cannot configure the product from these screens. To configure the product through the HP EWS, see <u>Configuring the product from the Settings screens on page 25</u>.

NOTE: Some products do not support all screens.

ENWW 7

#### **Device Status**

Use the **Device Status** screen to view the current status of the product. The following illustration and table describe how to use this screen.

Figure 2-1 Device Status screen

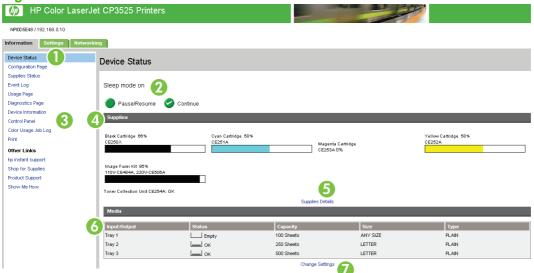

Table 2-1 Device Status

| Callout | Area on the screen    | Information or capability that the area provides                                                                                                    |  |
|---------|-----------------------|----------------------------------------------------------------------------------------------------|--|
| 1       | HP EWS tabs and menus | For more information, see <u>Navigating through the HP Embedded Web Server</u> on page 4.                                                                                                   |  |
| 2       | Status                | Shows the device status (the same information that appears on the control-panel display).                                                                                                   |  |
| 3       | Control-panel buttons | Use these control-panel buttons just as you would at the product. To select which control-panel buttons appear on this screen, go to the <b>Security</b> screen on the <b>Settings</b> tab. |  |
| 4       | Supplies              | Shows the percentage of life remaining for each supply.                                                                                                    |  |
| 5       | Supplies Details      | Opens the <b>Supplies Status</b> screen, where you can view information about product supplies.                                                                                             |  |
| 6       | Media                 | Shows the status and configuration information for the input trays and output bins.                                                                                                    |  |
|         |                       | The media status is ${\bf OK}$ until the tray is completely empty. When the tray is empty, the status is ${\bf Empty}$ .                                                                    |  |
| 7       | Change Settings       | Opens the <b>Other Settings</b> screen, where you can change the paper-type settings.                                                                                                    |  |

#### **Configuration Page**

Use the **Configuration Page** screen to view current product settings, help troubleshoot problems, and verify the installation of optional accessories such as dual inline memory modules (DIMMs). The following illustration and table describe how to use this screen.

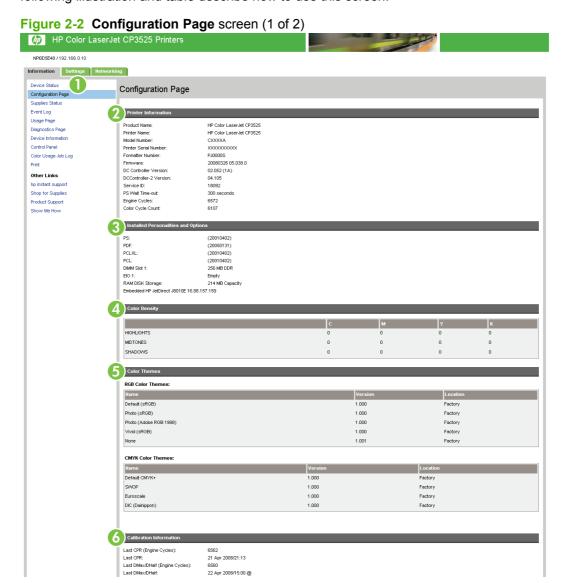

ENWW Configuration Page

Figure 2-3 Configuration Page screen (2 of 2)

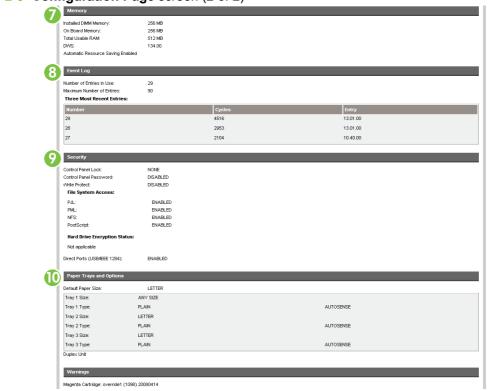

**Table 2-2 Configuration Page** 

| Callout | Area on the screen                  | Information or capability that the area provides                                                                                                    |  |  |
|---------|-------------------------------------|----------------------------------------------------------------------------------------------------|--|--|
| 1       | HP EWS tabs and menus               | For more information, see Navigating through the HP Embedded Web Server on page 4.                                                                                                    |  |  |
| 2       | Printer Information                 | Lists the serial number, version numbers, and other information for the device.                                                                                                    |  |  |
| 3       | Installed Personalities and Options | Lists:                                                                                                    |  |  |
|         | Options                             | <ul> <li>Model and TCP/IP address for all network devices connected to the<br/>product (Jetdirect or internal Jetdirect)</li> </ul>                                                     |  |  |
|         |                                     | <ul> <li>All of the printer languages that are installed (such as printer<br/>command language [PCL] and PostScript® [PS])</li> </ul>                                                   |  |  |
|         |                                     | Options that are installed in each DIMM slot and EIO slot                                                                                                    |  |  |
|         |                                     | <ul> <li>USB devices that can be connected to a printer used as a host USB<br/>controller, such as mass storage devices, card swipes, or keypads</li> </ul>                             |  |  |
| 4       | Color Density                       | Lists the cyan, magenta, yellow, and black (CMYK) values for highlights, midtones, and shadows.                                                                                         |  |  |
| 5       | Color Themes                        | <b>Default (sRGB)</b> . This color theme provides good saturated business graphics and pictures on the same page.                                                                       |  |  |
|         |                                     | <b>Photo (sRGB)</b> . This color theme is designed just for printing photo's to produce the most photo realistic match to your screen.                                                  |  |  |
|         |                                     | Photo (Adobe RGB 1998). This color theme is designed for images that have been captured using a high end digital camera that has been configured to use the Adobe RGB 1998 color space. |  |  |

**Table 2-2 Configuration Page (continued)** 

| Callout | Area on the screen      | Information or capability that the area provides                                                                                                    |
|---------|-------------------------|----------------------------------------------------------------------------------------------------|
|         |                         | Vivid (sRGB). This color theme is specifically for printing saturated business graphics that you would like to have some extra "punch". The colors may be too saturated for photo imagery.                                                                                                    |
|         |                         | <b>None</b> . This color theme provides the user with access to the entire devices range of colors. It enables an advanced user to do their own color management.                                                                                                    |
|         |                         | <b>Default CMYK +</b> .A color theme by HP for CMYK source content that is designed to provide a reasonable color rendering if the specific origin (SWOP, EuroScale or DIC) of the CMYK content is not known.                                                                                        |
|         |                         | <b>SWOP</b> . A color theme specifically designed to render CMYK content according to the SWOP standard (a CMYK press Specification for Web Offset Printing used in the USA).                                                                                                    |
|         |                         | <b>Euroscale</b> . A color theme specifically designed to render CMYK content according to the Euroscale standard (a CMYK press specification commonly used in Europe).                                                                                                    |
|         |                         | <b>DIC (Dainippon Ink and Chemicals)</b> . A color theme specifically designed to render CMYK content according to the DIC standard (a CMYK press specification commonly used in Japan).                                                                                                    |
| 6       | Calibration Information | Lists the last color-plane registration (CPR) page count, the last CPR page-count date, the last page count (in engine cycles) for DMAX/DHALF, and the last DMAX/DHALF page-count date.                                                                                                    |
|         |                         | Color plane registration occurs when new print cartridges are installed to compensate for any slight variations that might occur in cartridge circumference.                                                                                                    |
|         |                         | DMAX is a density calibration of each print cartridge color at 100% coverage; DHALF is also a density calibration of each print cartridge color, but as a halftone instead of a full color. During halftone printing, the dots of toner are spread out, and coverage of the toner is less than 100%. |
| 7       | Memory                  | Lists the memory information, PCL Driver Work Space (DWS), and resource saving information.                                                                                                    |
| 8       | Event Log               | Lists the number of active entries in the <b>Event Log</b> , the 3 most recent entries, and the <b>Event Log</b> total capacity.                                                                                                    |
| 9       | Security                | Lists the status of the control-panel lock, disk write-protect options, and direct-connect (USB or parallel) ports.                                                                                                    |
|         |                         | You can change the status of the Direct Connect ports on the <b>Security</b> screen under the <b>Settings</b> tab by selecting or clearing the <b>Disable Direct Ports</b> check box.                                                                                                    |
| 10      | Paper Trays and Options | Lists the size and type of media that is specified for each of the trays in the product. If a duplexing unit or any paper-handling accessories are installed on the product, information about those devices is also listed here.                                                                    |

ENWW Configuration Page 11

#### **Supplies Status Page**

The **Supplies Status** screen shows more detailed supplies information and provides part numbers for genuine HP supplies. (It is helpful to have the part numbers available when ordering supplies.) The following illustration and table describe how to use this screen.

Figure 2-4 Supplies Status Page screen

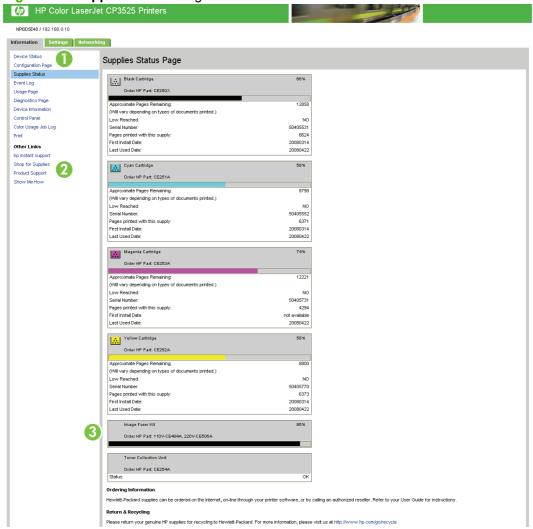

Table 2-3 Supplies Status Page

| Callout | Area on the screen     | Information or capability that the area provides                                                                                                    |
|---------|------------------------|----------------------------------------------------------------------------------------------------|
| 1       | HP EWS tabs and menus  | For more information, see <u>Navigating through the HP Embedded Web</u><br><u>Server on page 4</u> .                                                                                                    |
| 2       | Shop for Supplies link | Use this feature to connect to a Web page that facilitates online ordering of supplies from a reseller of your choice.                                                                                                    |
| 3       | Supply Information     | If available, this lists the percent of life remaining and the estimated number of pages remaining before the supply is empty; the total number of pages that have been processed with the supply; the supply serial number and HP part number; and an indication of whether or not the supply has reached the low status. |

Table 2-3 Supplies Status Page (continued)

| Callout | Area on the screen | Information or capability that the area provides                                                                                                    |  |
|---------|--------------------|----------------------------------------------------------------------------------------------------|--|
|         |                    | If the <b>Override at Out</b> option has been enabled at the product control panel, a message appears, when the supply is exhausted, stating that the cartridge was used with the override setting.                                                                                                    |  |
|         |                    | <b>NOTE:</b> If a previously used or moved supply is used, information about the device might not be available. In addition, a warning message about the risks associated with using previously used or moved supplies could appear on the screen. No further information about the status of the supply will be available. |  |

ENWW Supplies Status Page 13

#### **Event Log Page**

The **Event Log** page screen shows the most recent product events, including jams, service errors, and other printer errors. The following illustration and table describe how to use this screen.

Figure 2-5 Event Log Page screen

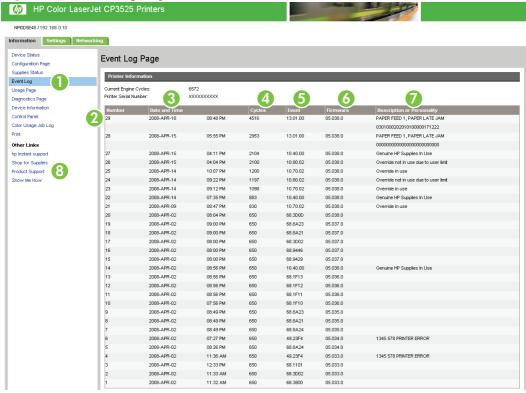

Table 2-4 Event Log Page

| Callout | Area on the screen         | Information or conchility that the area provides                                                                                                    |  |
|---------|----------------------------|----------------------------------------------------------------------------------------------------|--|
| Callout | Area on the screen         | Information or capability that the area provides                                                                                                    |  |
| 1       | HP EWS tabs and menus      | For more information, see <u>Navigating through the HP Embedded Web Server</u> on page 4.                                                                                                    |  |
| 2       | Number                     | Lists the order in which the errors occurred. The last error to occur has the highest number.                                                                                                 |  |
| 3       | Date and Time              | Lists the date and time for each event logged.                                                                                                    |  |
| 4       | Cycles                     | Shows the number of engine cycles that the product had completed when the error occurred. The product completes one engine cycle for every Letter/A4-size page side that it prints or copies. |  |
| 5       | Event                      | Shows the internal event code for each event.                                                                                                    |  |
| 6       | Firmware                   | Displays the firmware version that was in place when the event occurred on the printer.                                                                                                    |  |
| 7       | Description or Personality | slity Shows a brief description of some events.                                                                                                    |  |
| 8       | Product Support link       | Provides access to the HP support Web site for product-specific troubleshooting information.                                                                                                  |  |

#### **Usage Page**

The **Usage Page** screen gives a page count for each media size that has passed through the product, as well as the number of duplexed pages. The total is calculated by multiplying the sum of the print count values by the Units value.

The information on this screen can be used to determine how much toner or paper to keep on hand. The following illustration and table describe how to use this screen.

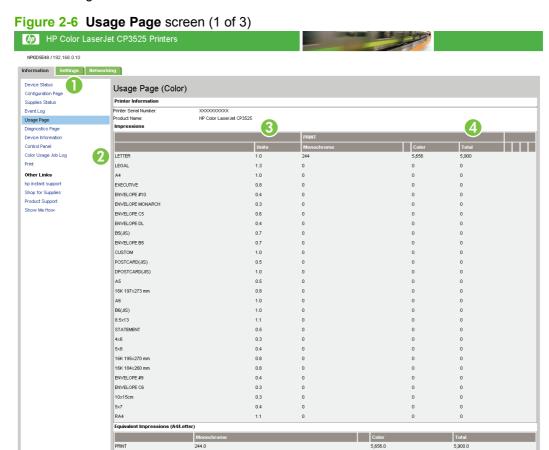

ENWW Usage Page 15

Figure 2-7 Usage Page screen (2 of 3) 6 LETTER LEGAL EXECUTIVE ENVELOPE #10 ENVELOPE MONARCH ENVELOPE C5 ENVELOPE DL B5(JIS) ENVELOPE B5 CUSTOM POSTCARD(JIS) DPOSTCARD(JIS) A5 16K 197x273 mm A6 B6(JIS) STATEMENT 4×6 5x8 16K 195x270 mm 16K 184×260 mm ENVELOPE #9 ENVELOPE C6 5×7 RA4 Source Envelope Feeder Manual Feed Tray Tray 1 Tray 2 External Tray Other Destination Face Up Face Down 5,922 LETTER LEGAL EXECUTIVE ENVELOPE #10 ENVELOPE MONARCH ENVELOPE CS ENVELOPE DL B5(JIS) ENVELOPE B5 POSTCARD(JIS) DPOSTCARD(JIS) 16K 197x273 mm A6 B6(JIS) 8.5x13 STATEMENT 4x6

16K 184x260 mm ENVELOPE #9 ENVELOPE C6 10x15cm 5x7 RA4

Figure 2-8 Usage Page screen (3 of 3)

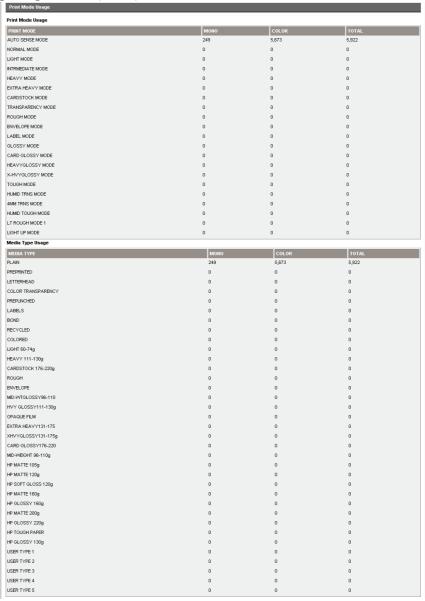

Table 2-5 Usage Page

| Callout | Area on the screen                         | Information or capability that the area provides                                                                                                    |  |
|---------|--------------------------------------------|----------------------------------------------------------------------------------------------------|--|
| 1       | HP EWS tabs and menus                      | For more information, see Navigating through the HP Embedded Web Server on page 4.                                                                                                    |  |
| 2       | Usage Totals (equivalent)                  | Indicates the types of pages that have been printed, the number of single-<br>sided pages that have been printed, the number of duplexed pages that<br>have been printed, and the total number of pages that have been printed. |  |
| 3       | Units                                      | A unit is equal to a standard A4-size (letter-size) page. All other page sizes are referenced in relation to this standard size. An A4-size (letter-size) page printed on both sides counts as 2 units.                         |  |
| 4       | Total                                      | Total page counts for all types of printed media.                                                                                                    |  |
| 5       | Print Modes & Paper Path<br>Usage (actual) | Indicates the different print modes that have been used for color and monochrome (black-and-white) print jobs.                                                                                                    |  |

ENWW Usage Page 17

#### **Diagnostics Page**

The **Diagnostics Page** screen provides information about calibration, color density, and parameters.

Figure 2-9 Diagnostics Page screen

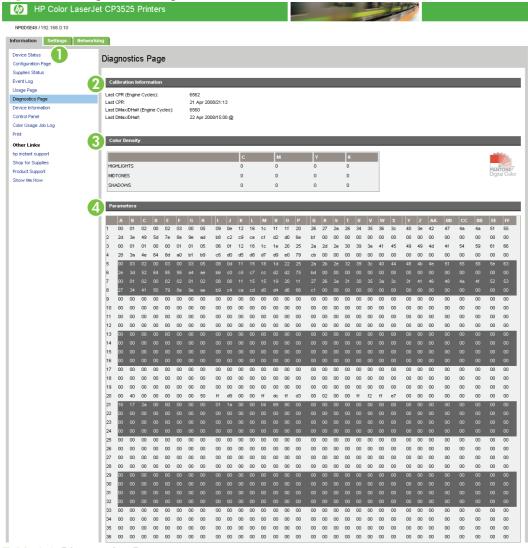

**Table 2-6 Diagnostics Page** 

| Callout | Area on the screen         | Information or capability that the area provides                                                                                                    |  |
|---------|----------------------------|----------------------------------------------------------------------------------------------------|--|
| 1       | HP EWS tabs and menus      | For more information, see <u>Navigating through the HP Embedded Web Server</u> on page 4.                                                                                                    |  |
| 2       | Calibration<br>Information | Lists the last color-plane registration (CPR) page count, the last CPR page-count date the last page count (in engine cycles) for DMAX/DHALF, and the last DMAX/DHAL page-count date.                                                                                                    |  |
|         |                            | Color plane registration occurs when new print cartridges are installed to compensate for any slight variations that might occur in cartridge circumference.                                                                                                    |  |
|         |                            | DMAX is a density calibration of each print cartridge color at 100% coverage; DHALF is also a density calibration of each print cartridge color, but as a halftone instead of a full color. During halftone printing, the dots of toner are spread out, and coverage of the toner is less than 100%. |  |

Table 2-6 Diagnostics Page (continued)

| Callout | Area on the screen | Information or capability that the area provides                                                                                                    |  |
|---------|--------------------|----------------------------------------------------------------------------------------------------|--|
| 3       | Color Density      | Lists the cyan, magenta, yellow, and black (CMYK) values for highlights, midtones, and shadows.                                                                                                    |  |
| 4       | Parameters         | For color devices, specific engine settings related to the printing or electrophotographic process are critical in identifying device status and function. The electrophotographic parameters, which are used to detect, diagnose, and track print-quality defects, appear in a 272-cell binary array that contains the settings registered by the device engine. These registers also appear at the bottom of the <b>Diagnostics Page</b> screen. |  |

ENWW Diagnostics Page 19

#### **Device Information**

The **Device Information** screen shows the following information:

- Printer name
- Printer location
- Asset number
- Company name
- Contact person
- Product name
- Printer model
- Printer serial number

The product name, printer model, and printer serial number are automatically generated. You can configure the other information on this screen from the **Device Information** screen on the **Settings** tab.

Figure 2-10 Device Information screen

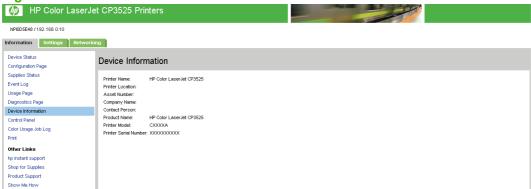

#### **Control Panel Snapshot**

The **Control Panel Snapshot** screen shows the product control-panel display as if you were standing at the product. Because this view shows the product status, it can help you troubleshoot problems with the product.

NOTE: The appearance of the screen might vary, depending on your product.

Figure 2-11 Control Panel Snapshot screen MP Color LaserJet CP3525 Printers NPI0D5E48 / 192.168.0.10 Information Settings Networking Device Status Control Panel Snapshot Supplies Status This is an inactive image of the device Control Panel. To update the image with current information, click **Refresh Image** below Event Log Usage Page Diagnostics Page Device Information Ready 16.88.157.159 Control Panel Color Usage Job Log Print Other Links hp instant support Shop for Supplies Product Support

#### **Color Usage Job Log**

NOTE: The Color Usage Job Log screen is available only if it has been configured to appear on the Security screen under the Settings tab. Use the Security screen to disable the Color Usage Job Log screen if you do not want it to appear for security reasons. For more information, see Security on page 37.

Use the **Color Usage Job Log** to view usage details for the printer. The following illustration and table describe how to use the **Color Usage Job Log** screen.

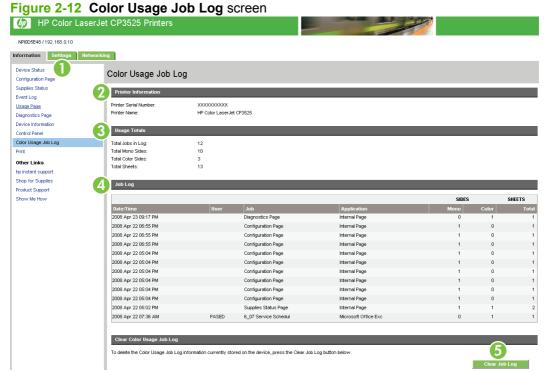

Table 2-7 Color Usage Job Log

| Callout | Area on the screen           | Information or capability that the area provides                                                                                                    |  |
|---------|------------------------------|----------------------------------------------------------------------------------------------------|--|
| 1       | HP EWS tabs and menus        | For more information, see <u>Navigating through the HP Embedded Web Server</u> on page 4.                                                                                                    |  |
| 2       | Printer Information          | Lists the serial number and name of the printer.                                                                                                    |  |
| 3       | Usage Totals                 | Summarizes usage totals for all jobs, mono sides, color sides, and total sheets.                                                                                                    |  |
| 4       | Job Log                      | Displays usage data for the selected page in the log. The <b>Job Log</b> empties when you turn the product off.                                                                                |  |
|         |                              | If a hard disk is installed on your product, the <b>Job Log</b> shows a maximum of 7,400 jobs. If a hard disk is not installed on your product, the <b>Job Log</b> shows a maximum of 32 jobs. |  |
|         |                              | Click <b>Previous</b> or <b>Next</b> to move through the log, or click the page number you wish to see. The displayed data changes as you move through the log.                                |  |
| 5       | Clear Color Usage<br>Job Log | Click the Clear Job Log button to delete the contents of the Color Usage Job Log.                                                                                                    |  |

#### **Print**

NOTE: The **Print** screen (and the **Print** menu on the left) is available only if it has been configured to appear on the **Security** screen under the **Settings** tab. Use the **Security** screen to disable the **Print** screen if you do not want it to appear for security reasons. For more information, see <a href="Security on page 37">Security on page 37</a>.

Use the **Print** screen for print-ready files or to remotely update the product firmware.

Use the **Print** screen to print one file at a time from a product that supports the HP EWS. This feature is especially useful for a mobile user, because you do not have to install the product's print driver to print; you can print from anywhere at any time.

You can print all print-ready files, such as documents that have been generated by using a "print to file" driver option. Print-ready files commonly have file name extensions such as PS (postscript), PDF (Adobe Portable Document Format), and PRN (Windows print-ready File).

You can also use the **Print** screen to update your product firmware. This feature is especially useful because you do not have to install additional software to update the product firmware. When updated firmware files are available for your product, simply download them your product support Web site:

#### www.hp.com/go/cljcp3525 firmware

The following illustration and table describe how to use this screen.

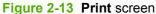

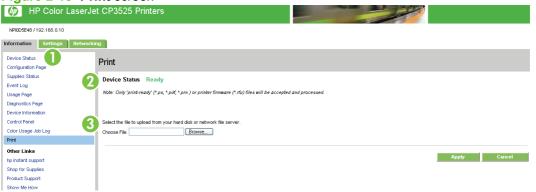

Table 2-8 Print page

| Callout | Area on screen        | Information or capability that the area provides                                                                             |  |
|---------|-----------------------|----------------------------------------------------------------------------------------------------|--|
| 1       | HP EWS tabs and menus | For more information, see Navigating through the HP Embedded Web Server on page 4.                                           |  |
| 2       | Device Status         | Shows the device status (the same information that appears on the <b>Device Statu</b> screen and the control-panel display). |  |
|         |                       | <b>NOTE:</b> The printer must have a Ready status in order to receive firmware updates and print-ready files.                |  |
| 3       | Choose File           | Allows you to select a file for printing that is located on your laptop, computer, or a network file server.                 |  |

ENWW Print 23

#### Printing a file or updating firmware from the Print screen

Use the following procedure to print a file or update product firmware from the **Print** screen.

- Select a file that resides on your machine or on your network, and then click the button under Option 1 to browse to a file that you want to print.
- 2. Click Apply.

## 3 Configuring the product from the Settings screens

Use the screens on the **Settings** tab to configure the product from your computer.

#### **Configure Device**

Use the **Configure Device** screen to print device information pages and remotely configure the device.

The menus on this screen are similar to the menus available at your device control panel. Some of the device control-panel menus are not available from the HP EWS. See the documentation that came with your device for more information about menus supported by your device.

The following illustration, table, and example procedure describe how to use this screen.

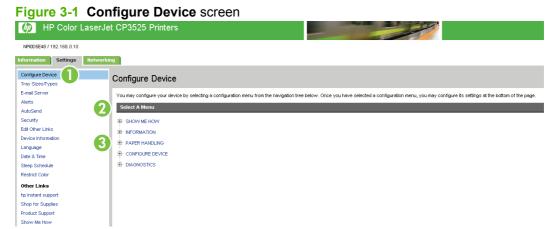

**Table 3-1 Configure Device** 

| Callout | Area on the screen    | Information or capability that the area provides                                   |  |
|---------|-----------------------|------------------------------------------------------------------------------------|--|
| 1       | HP EWS tabs and menus | For more information, see Navigating through the HP Embedded Web Server on page 4. |  |

ENWW Configure Device 25

**Table 3-1 Configure Device (continued)** 

| Callout | Area on the screen | Information or capability that the area provides                                          |                                                                                                    |
|---------|--------------------|-------------------------------------------------------------------------------------------|----------------------------------------------------------------------------------------------------|
| 2       | Select a Menu      | Show Me How menu                                                                          | See step-by-step instructions for performing printer tasks.                                                                                                    |
|         |                    | Information menu                                                                          | Print device information pages, which provide details about the device and its configuration.                                                                                      |
|         |                    | Paper Handling menu                                                                       | Set the type of media that is in each tray.                                                                                                    |
|         |                    | Configure Device menu                                                                     | Configure the device to affect the device behavior. For example, you can configure device personality settings from this menu, such as print-quality settings or destination bins. |
|         |                    | DIAGNOSTICS menu                                                                          | Get information about the device that you can use to troubleshoot problems.                                                                                                    |
| 3       | Plus sign (⊞)      | Click the plus sign next to a menu, or click the menu, to see the submenus or subentries. |                                                                                                    |

#### Using the menus on the Configure Device screen

The following procedure is provided *only* as an example. Similar procedures can be used to set other menu items.

Follow these steps to print a configuration page (example procedure).

- 1. Click Information.
- 2. Select the check box for the information page that you want to view or print, and then click **Apply**.

NOTE: Print drivers and software programs frequently override selections that are made on the Paper Handling menu. For more information, see the user guide that came with your product. Any changes are reflected on the Device Status screen, the Configuration Page screen, and the Paper Handling menu.

# **Tray Sizes/Types**

Use the **Tray Sizes/Types** screen to assign paper sizes and paper types for each tray on the product. The following illustration and table describe how to use this screen.

Figure 3-2 Tray Sizes/Types screen

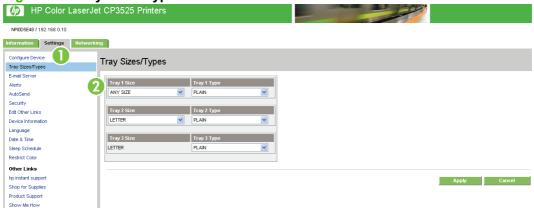

Table 3-2 Tray Sizes/Types

| Callout | Area on the screen           | Information or capability that the area provides                                          |
|---------|------------------------------|-------------------------------------------------------------------------------------------|
| 1       | HP EWS tabs and menus        | For more information, see Navigating through the HP Embedded Web Server on page 4.        |
| 2       | Tray Sizes and Tray<br>Types | Use these menus to select the default paper sizes and types for each tray on the product. |

ENWW Tray Sizes/Types 27

## **E-mail Server**

Use the **E-mail Server** screen to configure e-mail settings for outgoing e-mail. Use the settings on this screen to send and receive e-mail messages, including product alerts. The following illustration, table, and procedures describe how to use this screen.

Figure 3-3 E-mail Server screen

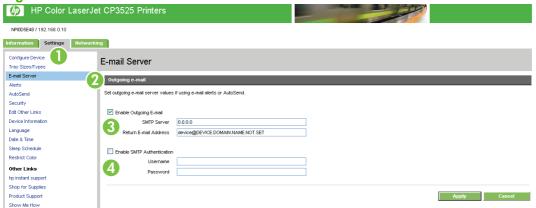

Table 3-3 E-mail Server

| Callout | Area on the screen            | Information or capability that the area provides                                                                                                    |  |
|---------|-------------------------------|----------------------------------------------------------------------------------------------------|--|
| 1       | HP EWS tabs and menus         | For more information, see Navigating through the HP Embedded Web Server on page 4.                                                                                                 |  |
| 2       | Outgoing e-mail               | Configure outgoing e-mail if you intend to use the <b>Alerts</b> or <b>AutoSend</b> features. For more information, see <u>Using the Alerts screen with a product on page 32</u> . |  |
| 3       | Return E-mail<br>Address      | This is the device's e-mail address that appears in device alerts. For more information, see Configuring the return e-mail address on page 29.                                     |  |
| 4       | Enable SMTP<br>Authentication | If your SMTP server requires authentication, type the credentials here.                                                                                                    |  |

# **Configuring outgoing e-mail**

You must configure outgoing e-mail if you intend to use the Alerts or AutoSend features.

- Find the TCP/IP address or fully-qualified domain name of the simple mail transfer protocol (SMTP)
  mail server on your network. The EWS uses the SMTP server TCP/IP address to relay e-mail
  messages to other computers. The e-mail server address field also supports IPV6 addresses
  (SMTP6).
- NOTE: Your organization's network or e-mail administrator typically provides this information.
- 2. Select the Enable Outgoing E-mail check box.
- Type the SMTP server TCP/IP address or the fully-qualified domain name found in step 1 in the SMTP Server text box.
- 4. Type the return e-mail address for the device (optional).
  - NOTE: For information about configuring the return e-mail address for the device, see Configuring the return e-mail address on page 29.

- 5. If the SMTP server requires authentication, select the **Enable SMTP Authentication** check box and type the username and password (optional).
- 6. Click **Apply** to save the changes.

## Configuring the return e-mail address

When you configure the return e-mail address on the **E-mail Server** page, you are configuring the identity of the product. For example, if you type <code>anyone@your.company.com</code> in the **Return E-mail Address** field, all e-mails sent out by the product will come from

anyone@your.company.com

In this example, the identity of the product is: anyone@your.company.com

ENWW E-mail Server 29

#### **Alerts**

From the **Alerts** screen, IT administrators can set up the product to send problem and status alerts to anyone through e-mail messages. When this function is configured, alerts are automatically triggered about supplies, paper-path status, and other service and advisory information. More than one individual can receive alerts, with each person receiving only specific alerts. For example, an administrative assistant might be responsible for ordering print cartridges or fixing jams and could receive advanced warning when toner is low or a jam occurs. Similarly, the long-life supplies might be handled by an external service provider who could receive alerts about performing product maintenance, loading the front or rear stapler, and similar needs.

NOTE: With a permanent storage device installed, such as a hard disk, a user can create up to four different destination lists, with up to 20 recipients on each list. (Without the permanent storage device, a user can send alerts to only four e-mail addresses.)

By selecting the **Select Control Panel Messages to Suppress** option (available on the **Alerts - setup** screen that appears when you press the **New Destination List** button), you can suppress the **Order Cartridge** or **Replace Cartridge** supplies status messages on the control panel. The control panel message is suppressed only when you select one or both of these alerts.

The following illustration, table, and procedures describe how to use this screen to edit, test, and delete destinations and destination lists.

NOTE: In order for e-mail alerts to function, outgoing e-mail must be enabled. To enable outgoing e-mail, see Configuring outgoing e-mail on page 28.

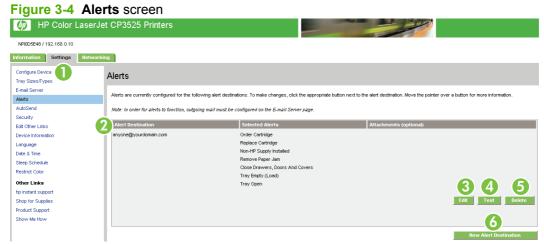

Table 3-4 Alerts

| Callout | Area on the screen       | Information or capability that the area provides                                                                              |  |
|---------|--------------------------|----------------------------------------------------------------------------------------------------|--|
| 1       | HP EWS tabs and menus    | For more information, see Navigating through the HP Embedded Web Server on page 4.                                            |  |
| 2       | Destination list summary | Lists the current selections for each destination. The <b>List Name</b> field appears only if a hard disk has been installed. |  |
| 3       | Edit                     | Click this button to make changes to the destination or destination list.                                                     |  |
| 4       | Test                     | Click this button to send a test alert to the destination or destination list.                                                |  |

#### Table 3-4 Alerts (continued)

| Callout | Area on the screen      | Information or capability that the area provides                                |  |
|---------|-------------------------|---------------------------------------------------------------------------------|--|
| 5       | Delete                  | Click this button to delete the destination or destination list.                |  |
| 6       | New Destination<br>List | Click this button to define the settings for a new destination list for alerts. |  |

ENWW Alerts 31

## Using the Alerts screen with a product

You can set up four different lists, with up to 20 recipients on each list.

The **Alerts - setup** screen that appears when you click either **Edit** or **New Alert Destination** looks similar to the following illustration.

Figure 3-5 Alerts - setup screen (1 of 2)

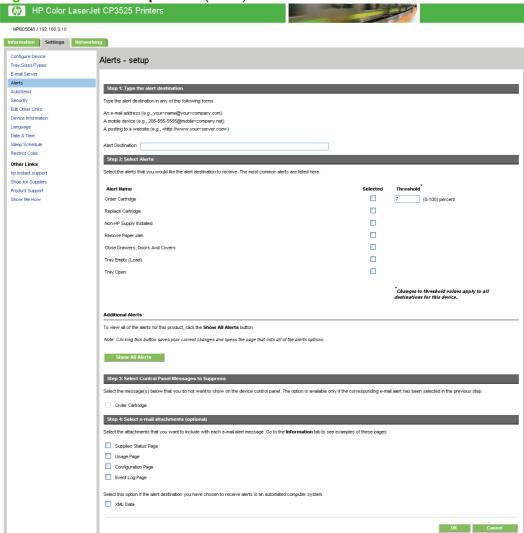

#### To configure alerts

- 1. Do one of the following:
  - To create a new destination list, click New Alert Destination.
    - -Or-
  - To modify an existing destination list, click Edit next to the list that you want to modify.

The **Alerts - setup** screen appears.

2. Type a name in the **List Name** field, such as Service or Supplies.

- Type the e-mail addresses to designate the people who will receive alerts. In large environments, system administrators can route e-mail addresses to list servers, URLs, and mobile devices for expanded alerts. Add multiple destinations by separating each destination with a comma or semicolon.
- 4. Select the check box for the alerts that you want sent with this destination list. (To see all of the alerts that are available for the product, click **Show All Alerts**.)
- 5. Where applicable, set the threshold value for the individual alerts.
  - The threshold value for service alerts and for the paper-path alerts is a user-specified number of minutes. This is the amount of time that an event will be ignored before an e-mail alert message is sent. For example, you might want to set the threshold value for the **Tray Open** alert to 10 minutes to allow someone to close the tray after loading the tray or clearing a jam.
- Under Select Control Panel Messages to Suppress, select messages that you do not want to appear on the product control panel. This step applies only to messages that were selected to be received as alerts.
  - NOTE: If the browser does not accept JavaScript, the check box for message suppression is always enabled. The check-box selection is validated by pressing the **Apply** button to submit the page. If corresponding suppression alerts have not been selected, the **Alerts setup** screen is reloaded with a warning message. The message warns that you must first select the corresponding alerts to suppress their appearance on the control panel.
- Select the attachments to include with your e-mail alert messages. These attachments may include the following pages. (Go to the **Information** tab to see examples of these pages.)
  - Supplies Status Page
  - Usage Page
  - Configuration Page
  - Event Log Page
  - XML Data

Select **XML Data** if one of the destinations you have chosen to receive alerts is an automated computer system. Each item that you select will be attached to the e-mail. For example, if you select **Usage Page** and **Event Log Page**, you will receive one e-mail message with two attachments, one for each selection. If you also select the **XML Data** option, you will receive one e-mail message with three attachments: one attachment for the **Usage Page** in HTML, one for the **Event Log Page** in HTML, and a third consisting of instant support information in a text file attachment that has an XML extension.

- Click Apply to save the information.
- 9. Repeat steps 1 through 8 for each additional list or destination.

Use the following procedure to test the destination list configuration.

ENWW Alerts 33

#### To test the configuration of a destination list

1. Click the **Test** button next to the destination list that you want to test.

The following window appears.

Figure 3-6 Alerts - test screen

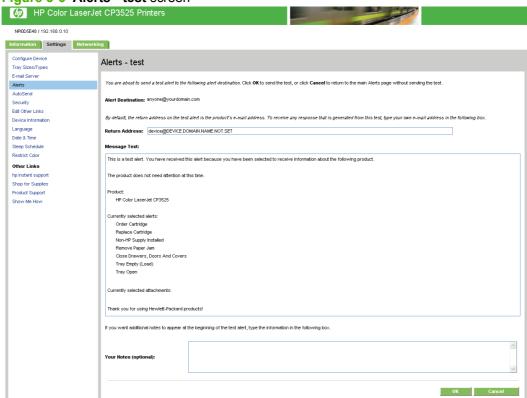

- 2. Select the destinations that you want to test.
- 3. The **Return Address** is the product's e-mail address. Type your e-mail address in the **Return Address** box if you would like to receive messages about any errors that are generated from the test alert (for example, to be notified of an incorrect destination address).
- 4. If applicable, type additional information that you would like to appear at the beginning of the email alert message in the **Your Notes (optional)** text field.
- Click OK.

#### To delete destinations and destination lists

- 1. If you have multiple destinations configured, you can delete a destination or destination list by clicking the **Delete** button next to the destination or destination list that you want to delete.
- 2. Click **OK** to confirm the deletion.

# **AutoSend**

Use the **AutoSend** screen to send product-configuration and supplies-usage information periodically to e-mail destinations of your choice, such as service providers. This feature establishes a relationship with Hewlett-Packard Company or another service provider to provide you with services that include, but are not limited to, print-cartridge replacement, pay-per-page contracts, support agreements, and usage tracking. A user can add up to twenty **AutoSend** destinations. The following illustration, table, and procedure describe how to use this screen.

Figure 3-7 AutoSend screen

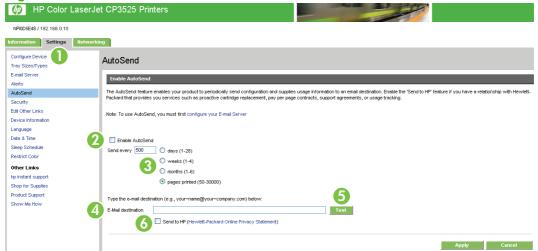

Table 3-5 AutoSend

| Callout | Area on the screen    | Information or capability that the area provides                                                                                                    |
|---------|-----------------------|----------------------------------------------------------------------------------------------------|
| 1       | HP EWS tabs and menus | For more information, see Navigating through the HP Embedded Web Server on page 4.                                                                                                    |
| 2       | Enable AutoSend       | Select this check box to turn on the <b>AutoSend</b> feature.                                                                                                    |
| 3       | Send every [interval] | Select the interval at which you want the product to send the product configuration and supplies usage information to the destinations that are configured in the <b>E-Mail Destinations</b> field.                                                                                      |
| 4       | E-Mail Destinations   | Save a list of up to 20 e-mail addresses to receive the product-configuration information. The first e-mail address can be no more than 50 characters long.                                                                                                    |
| 5       | Test                  | Click this button to save your settings and to send the information immediately, so that you can make sure that the recipient receives the messages.                                                                                                    |
| 6       | Send to HP            | Select this check box to send device configuration and supplies status information to HP on a regular basis. The information will be sent to an HP e-mail address (for example, myproduct@hp.com) in a text-based file with an XML file extension. This file will be created in English. |
|         |                       | To view more information about how HP treats the information that is sent by <b>AutoSend</b> , click <b>Hewlett-Packard Online Privacy Statement</b> .                                                                                                    |

ENWW AutoSend 35

#### To turn on the AutoSend feature

Use the following procedure to make the **AutoSend** feature available.

- **1.** Make outgoing e-mail functions available by following the instructions that are listed in this chapter. (For more information, see <u>E-mail Server on page 28</u>.)
- 2. Select the Enable AutoSend check box.
- 3. Click an option to specify the interval at which you want the product to send the product-configuration and supplies-usage information to the e-mail recipients (determined in the next step), and then type the number of days, weeks, months, or pages printed.
- 4. Configure up to 20 destinations using the format that appears on the screen.
- To send device configuration and supplies status information to HP, select the Send to HP check box.
- 6. Click Apply.

# **Security**

The following illustration and table describe how to use the **Security** screen.

Figure 3-8 Security screen

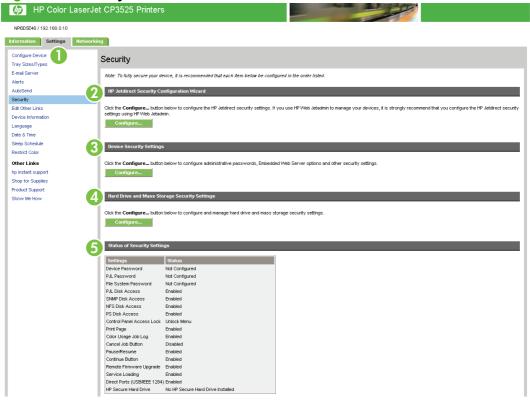

Table 3-6 Security

| Callout | Area on the screen                                            | Information or capability that the area provides                                                                                                    |  |
|---------|---------------------------------------------------------------|----------------------------------------------------------------------------------------------------|--|
| 1       | HP EWS tabs and menus                                         | For more information, see Navigating through the HP Embedded Web Server on page 4.                                                                                                    |  |
| 2       | HP Jetdirect<br>Security<br>Configuration<br>Wizard button    | The <b>HP Jetdirect Security Configuration Wizard</b> button allows you to configure security settings for the device's HP Jetdirect print server.                                                                                                    |  |
| 3       | Configure Security Settings button                            | The <b>Configure Device Security Settings</b> button allows you to configure administrative passwords, Embedded Web Server options and other security settings.                                                                                                    |  |
| 4       | Hard Drive and<br>Mass Storage<br>Security Settings<br>button | The <b>Perform Secure Storage Erase</b> button allows you to perform disk wipes that will remove all data that has been stored on any mass storage unit attached to the device. <b>NOTE:</b> The settings for the type of Secure Storage Erase to be performed can be configured in the File Erase Mode section of the device's security settings page. <b>NOTE:</b> The device's file system password must be set before a Secure Storage Erase operation can be performed. The file system password can be set in the <b>File</b> |  |
|         |                                                               | System Password section of the device's security settings page. See Configure Security Settings on page 38.  NOTE: This button does not appear if the device does not have a mass storage device installed.                                                                                                    |  |

ENWW Security 37

Table 3-6 Security (continued)

| Callout | Area on the screen             | Information or capability that the area provides                                                                                                    |  |
|---------|--------------------------------|----------------------------------------------------------------------------------------------------|--|
|         |                                | NOTE: Click <b>Apply Automatic Encryption Setting</b> to enable encryption for an HP Secure Hard Drive hard drive.                                                           |  |
| 5       | Status of Security<br>Settings | This section presents a summary of the current security settings on the device. These settings can be modified by clicking on the <b>Configure Security Settings</b> button. |  |

## **Configure Security Settings**

Use the **Configure Security Settings** screen to set the desired levels of security. The following illustration and table describe how to use this screen.

Figure 3-9 Configure Security Settings screen (1 of 2)

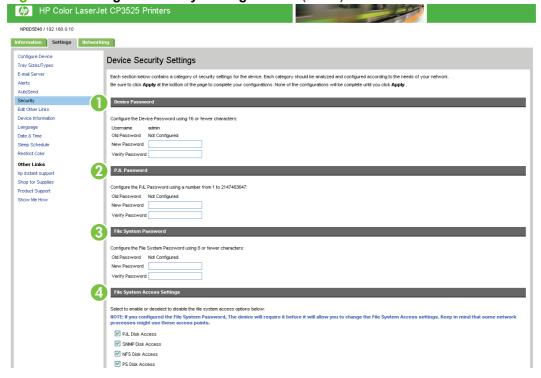

Figure 3-10 Configure Security Settings screen (2 of 2)

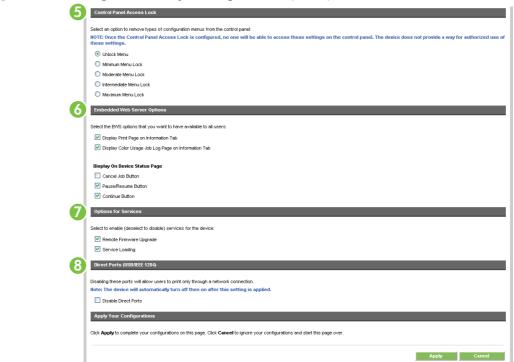

**Table 3-7 Configure Security Settings** 

| Callout | Area on the screen | Information or capability that the area provides                                                                                                    |  |
|---------|--------------------|----------------------------------------------------------------------------------------------------|--|
| 1       | Device Password    | Use this feature to set your password using a maximum of 16 characters. The device password allows you to control who can access and change device settings.                        |  |
|         |                    | To assign or change the device password:                                                                                                    |  |
|         |                    | If the device currently has a password assigned, type the current device password in the Old Password text box.                                                                     |  |
|         |                    | 2. Leave the <b>New Password</b> and <b>Verify Password</b> text boxes blank.                                                                                                    |  |
|         |                    | 3. Type the same device password in the <b>Verify Password</b> text box.                                                                                                    |  |
|         |                    | 4. Click <b>Apply</b> at the bottom of the page.                                                                                                    |  |
|         |                    | 5. An authorization dialog box appears. Use the new password to re-authenticate to the device.                                                                                      |  |
|         |                    | To disable the device password:                                                                                                    |  |
|         |                    | 1. Type the current device password in the <b>Old Password</b> text box.                                                                                                    |  |
|         |                    | 2. Leave the <b>New Password</b> and <b>Verify Password</b> text boxes blank.                                                                                                    |  |
|         |                    | 3. Click <b>Apply</b> at the bottom of the page.                                                                                                    |  |
|         |                    | <b>4.</b> An authorization dialog box appears. Use the new password to re-authenticate to the device.                                                                               |  |
| 2       | PJL Password       | PJL (Printer Job Language) is a command language that enables some features of the printer such as banner pages. Setting the <b>PJL Password</b> locks access to these PJ features. |  |
|         |                    | Set the <b>PJL Password</b> so that only authorized users can access PJL enabled features. The <b>PJL Password</b> can be any number between 1 and 2147483647.                      |  |

ENWW Security 39

Table 3-7 Configure Security Settings (continued)

| Callout | Area on the screen               | Information or capability that the area provides                                                                                                    |  |
|---------|----------------------------------|----------------------------------------------------------------------------------------------------|--|
| 3       | File System<br>Password          | Use this feature to prevent unauthorized users from changing any file system configuration options and from performing a secure storage erase operation.                                                                                  |  |
|         |                                  | The <b>File System Password</b> must be set to perform a secure storage erase operation and to configure the secure file erase modes and the file system external access. The <b>File System Password</b> can be up to 8 characters long. |  |
| 4       | File System<br>Access Settings   | Use this feature to select which subsystems or embedded printer languages have access to the device file systems.                                                                                                    |  |
|         |                                  | <b>NOTE:</b> The <b>File System Password</b> must be configured before these settings can be modified.                                                                                                    |  |
| 5       | Control Panel<br>Access Lock     | Use this feature to lock the device control panel, preventing unauthorized users from accessing it and changing the device settings. Users can still read the settings on the printer's control panel.                                    |  |
|         |                                  | The following options are available.                                                                                                    |  |
|         |                                  | Unlock menu. Allows full control panel access.                                                                                                    |  |
|         |                                  | Minimum Menu Lock. Locks out the RESETS MENU, CONFIGURATION MENU, and the I/O MENU.                                                                                                    |  |
|         |                                  | Moderate Menu Lock. Locks out the menus locked by the Minimum Menu Lock, plus the PRINT QUALITY MENU and the PAPER HANDLING MENU.                                                                                                    |  |
|         |                                  | Intermediate Menu Lock. All items in the following menus are locked out:                                                                                                    |  |
|         |                                  | PAPER HANDLING MENU                                                                                                    |  |
|         |                                  | CONFIGURE DEVICE MENU                                                                                                    |  |
|         |                                  | DIAGNOSTICS MENU                                                                                                    |  |
|         |                                  | SERVICE MENU                                                                                                    |  |
|         |                                  | <b>NOTE:</b> Intermediate Menu Lock is a stand-alone menu. It does not build on other menus.                                                                                                    |  |
|         |                                  | <ul> <li>Maximum Menu Lock. Locks out the menus locked by Minimum Menu Lock<br/>and Moderate Menu Lock, plus the PRINTING MENU, INFORMATION MENU<br/>and the Job Cancel key.</li> </ul>                                                   |  |
|         |                                  | <b>NOTE:</b> If the menu item is locked, any attempt mader to change a variable from the front panel will generate a warning on the control panel display indicating that the control panel menus are locked.                             |  |
| 6       | Embedded Web<br>Server Options   | Use this feature to display or hide Embedded Web Server pages as well as to enable or disable some capabilities of the device.                                                                                                    |  |
| 7       | Options for                      | Use this feature to enable services for the printer:                                                                                                    |  |
|         | Services                         | • <b>Remote Firmware Upgrade</b> . Allows you to enable or disable upgrades to the device firmware.                                                                                                    |  |
|         |                                  | <ul> <li>Service Loading. Allows you to enable or disable the ability for third-party<br/>applications to load custom services on the device.</li> </ul>                                                                                  |  |
|         |                                  | <ul> <li>Job Retention. Allows you to enable or disable Job Retention capabilities (Job<br/>Hold, Proof, Store, and PIN Printing).</li> </ul>                                                                                             |  |
| 8       | Direct Ports (USB/<br>IEEE 1284) | Use this feature to force users to communicate with the device over a network. Setting this option allows more control of device usage by enforcing network defined permissions.                                                          |  |

| Callout | Area on the screen | Information or capability that the area provides                                                |
|---------|--------------------|-------------------------------------------------------------------------------------------------|
|         |                    | When this setting is applied, the device turns off and then back on to disable the direct port. |

## **HP Jetdirect Security Configuration Wizard**

Use the HP Jetdirect Security Configuration Wizard to HP Jetdirect print server management.

HP Web Jetadmin is a powerful web-based software utility for installing, configuring, and managing network-connected devices. Since it can install and configure devices, it must be able to secure itself against unwanted access. Not only can it secure itself against unwanted users, it can also secure the devices it manages against unwanted access. Securing devices is important for the following reasons:

- Reduce printer down time
- Reduce help desk calls
- Minimize troubleshooting visits
- Minimize consumable usage

NOTE: If you use HP Web Jetadmin to configure your printer, HP recommends that you configure HP Jetdirect security settings with HP Web Jetadmin.

As HP Jetdirect firmware is enhanced or revised, performance and security issues are addressed. Always keep the firmware on the printer at the latest revision level to ensure maximum security. HP Web Jetadmin provides the ability to upgrade HP Jetdirect firmware either individually or in batches.

The following illustration describes how to use this screen.

Figure 3-11 HP Jetdirect Security Configuration Wizard

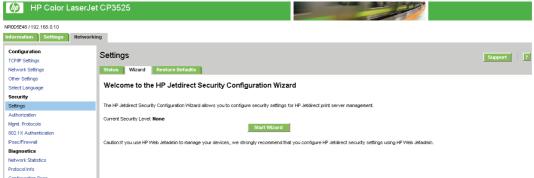

ENWW Security 41

# **Edit Other Links**

Use the **Edit Other Links** screen to add or customize up to five links to the Web sites of your choice (see the following note). These links appear throughout the HP EWS screens in the **Other Links** box beneath the left navigational bar. Four permanent links (**hp instant support**, **Shop for Supplies**, **Product Support**, and **Show Me How**) have already been established. The following illustration, table, and procedures describe how to use this screen.

NOTE: With a permanent storage device installed, you can add up to five additional links; without the extra storage, you can add one additional link.

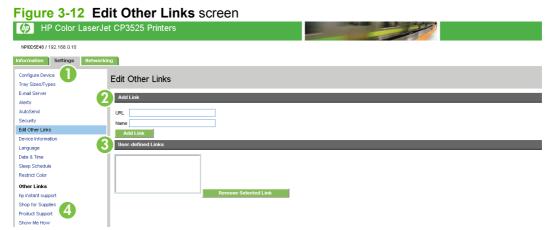

Table 3-8 Edit Other Links

| Callout | Area on the screen    | Information or capability th          | nat the area provides                                                                                                    |
|---------|-----------------------|---------------------------------------|----------------------------------------------------------------------------------------------------|
| 1       | HP EWS tabs and menus | For more information, see Non page 4. | avigating through the HP Embedded Web Server                                                                                                    |
| 2       | Add Link              | Add a user-defined link.              |                                                                                                    |
| 3       | User-defined Links    | Lists the user-defined links the      | hat have been added. Use this area to delete links.                                                                                                    |
| 4       | Other Links           | hp instant support                    | Connect to Web resources that help you to solve specific problems and determine what additional services are available for your product. (Detailed information, including serial number, error conditions, and status, is forwarded to HP Customer Care. Hewlett-Packard Company treats this information as confidential.) |
|         |                       | Shop for Supplies                     | Connect to a Web page that facilitates online ordering of supplies from a reseller of your choice.                                                                                                    |
|         |                       | Product Support                       | Gain access to specific product help from the HP Web site.                                                                                                    |
|         |                       | Show Me How                           | View step-by-step instructions for performing printer tasks.                                                                                                    |
|         |                       | My Service Provider                   | Connect to the home page of your service provider. This link appears only if the service provider has configured it.                                                                                                    |
|         |                       | My Service Contract                   | Connect to a page that shows the terms and limits of your service contract. This link appears only if the service provider has configured it.                                                                                                    |

# Adding a link

Use this procedure to add a link.

- Under Add Link, type the URL and the name of the link as you would like it to appear in the HP EWS.
- 2. Click Add Link.

# Removing a link

Use this procedure to remove a link.

- 1. Under User-defined Links, select the link or links that you would like to remove.
- 2. Click Remove Selected Link.

ENWW Edit Other Links 43

## **Device Information**

Use the **Device Information** screen to provide a name of your choice for the device, assign an asset number, and configure the company name, the person to contact about the device, and the physical location of the device. The device name, device model, and serial number are also available on this screen.

Figure 3-13 Device Information screen

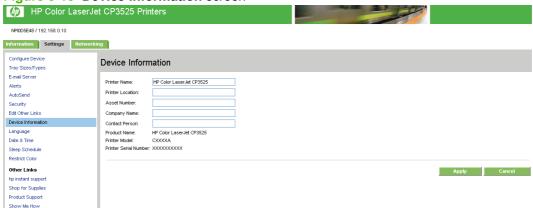

NOTE: If you make any changes on the **Device Information** screen, click **Apply** to save the changes.

The information that is typed here appears on the **Device Information** screen that can be opened from the **Information** tab. It also appears in e-mail messages that are sent from the product. This might be useful if you need to locate the product to replace supplies or fix a problem.

# Language

Use the **Language** screen to select the language in which the HP EWS screens appear. The following illustration and table describe how to use this screen.

Figure 3-14 Language screen

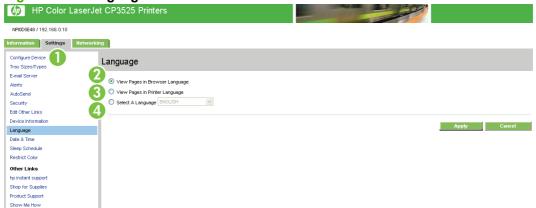

△ CAUTION: Selecting View Pages in Device Language or Select a Language changes the language for everyone who uses the HP EWS.

Table 3-9 Language

| Callout | Area on the screen                                                                                                    | Information or capability that the area provides                                                                                                    |
|---------|----------------------------------------------------------------------------------------------------|----------------------------------------------------------------------------------------------------|
| 1       | HP EWS tabs and menus                                                                                                    | For more information, see <u>Navigating through the HP Embedded Web Server</u> on page 4.                                                             |
| 2       | View Pages in Browser<br>Language                                                                                                    | Use this feature to detect which language is selected for your Web browser. The HP EWS screens appear in the same language.                           |
|         | (this is the default)                                                                                                    |                                                                                                    |
| 3       | View Pages in Printer Language Use this feature to detect which language is selected for the device contribution panel. The HP EWS screens appear in the same language. |                                                                                                    |
| 4       | Select a Language                                                                                                    | Select the language for the HP EWS screens from the drop-down menu.                                                                                   |
|         |                                                                                                    | <b>NOTE:</b> The Asian languages supported by EWS only will be displayed correctly if the OS has those languages previously installed and configured. |

NOTE: The default language is the language that the Web browser is currently using. If your browser and control panel both use a language that is not available for the HP EWS, English is selected as the default. If you make any changes on the **Language** screen, click **Apply** to save your changes.

ENWW Language 45

# **Date & Time**

Use the **Date & Time** screen to update the product time. The following illustration and table describe how to use this screen.

Figure 3-15 Date & Time screen

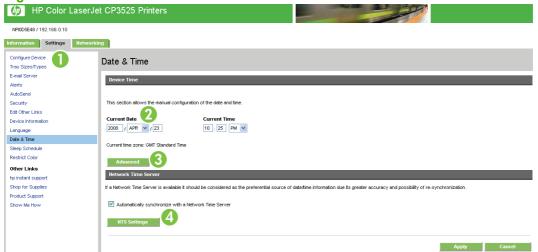

Table 3-10 Date & Time

| Callout | Area on the screen            | Information or capability that the area provides                                                                                                    |  |
|---------|-------------------------------|----------------------------------------------------------------------------------------------------|--|
| 1       | HP EWS tabs and menus         | For more information, see Navigating through the HP Embedded Web Server on page 4.                                                                                                    |  |
| 2       | Current Date and Current Time | Shows the product date and time when the EWS was opened. If either is incorrect, an IT administrator can change the information at the product control panel or through this HP EWS page. |  |
| 3       | Advanced                      | Click this button to open a screen where you can edit advanced <b>Date &amp; Time</b> settings.                                                                                           |  |
| 4       | NTS Settings                  | Click this button to configure a network time server.                                                                                                    |  |

#### **Date & Time - Advanced**

Use the **Date & Time - Advanced** screen to select the time zone (under **Time Zone**), Daylight Savings time settings (under **Daylight Savings Time Settings**), and formats you prefer for displaying the date (under **Date Format**) and time (under **Time Format**). The following illustration shows the **Date & Time - Advanced** screen.

Figure 3-16 Date/Time Format screen

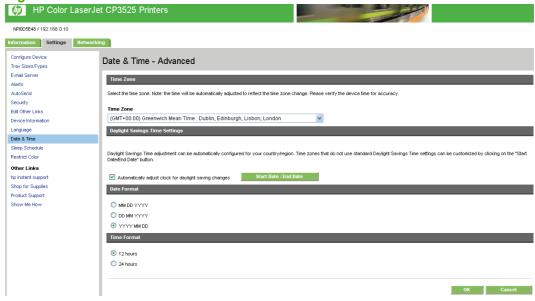

ENWW Date & Time 47

#### **Date & Time - NTS Settings**

Show Me How

Use the **Date & Time - NTS Settings** screen to synchronize the HP EWS with a network time server. The following illustration shows the screen.

Figure 3-17 Date & Time - NTS Settings screen MP Color LaserJet CP3525 Printers NPI0D5E48 / 192.168.0.10 Information Settings Networking Configure Device Date & Time - NTS Settings Tray Sizes/Types E-mail Server If a Network Time Server (NTS) is reachable on this LAN, its IP address is known. You can use it (by pressing the "Use Defaults" bufton) or you can pro Security Edit Other Links Network Time Server Address 
 Network Time Server Address

 Synchronize Time with Server every
 24 (1-168) hours

 Local Port to Receive Time from Server
 1230 (1100-1900)
 Date & Time The server has been configured and is responding Restrict Color Other Links The time has been successfully synchronized with 16.88.158.83 on 2008/Apr/23 at 12:19 AM Shop for Supplies

Synchronize Now Use Defaults

To configure a network time server to correct the product clock drift, use the following procedure.

OK Cancel

- NOTE: This process keeps the clock from drifting (losing or gaining time), but does **not** synchronize the clock with the network time server clock.
  - 1. Type the TCP/IP address or host name of a network time server in the **Network Time Server Address** field. This is the network time server the HP EWS will use for synchronization.
  - 2. In the **Synchronize Time with Server every** field, type the interval you want the synchronization to occur.
  - 3. In the Local Port to Receive Time from Server field, type the number of the appropriate port.
  - **4.** Click **Synchronize Now** to synchronize immediately. If you do not click **Synchronize Now** the clock will synchronize at the next scheduled time.

# **Sleep Schedule**

An IT administrator can use the **Sleep Schedule** screen to configure a wake time and a sleep time for each day. For example, the product can be set to wake up at 07:30, so the product has finished initializing and calibrating and is ready to use by 08:00. The administrator sets only one wakeup setting per day; however, each day can have a different wakeup setting. Additionally, to save energy, the sleep delay can be set to turn the product off after a specific period of inactivity.

Figure 3-18 Sleep Schedule screen

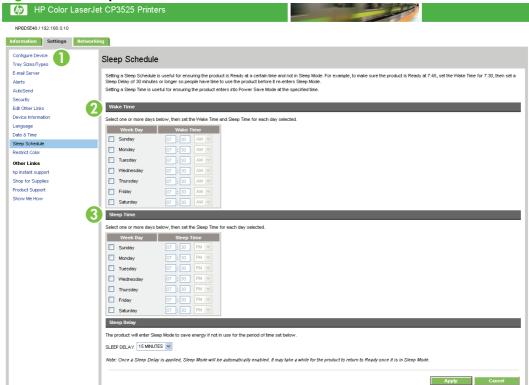

Table 3-11 Sleep Schedule

| Callout | Area on the screen    | Information or capability that the area provides                                                                                   |  |
|---------|-----------------------|----------------------------------------------------------------------------------------------------|--|
| 1       | HP EWS tabs and menus | For more information, see Navigating through the HP Embedded Web Server on page 4.                                                 |  |
| 2       | Wake Time             | Select one or more days on which to use the wakeup setting, and then set the time the product is turned on each day.               |  |
| 3       | Sleep Time            | Select one or more days on which to use the <b>Sleep Time</b> setting, and then set the time the product is set to sleep each day. |  |

ENWW Sleep Schedule 49

# **Restrict Color**

Use the **Restrict Color** screen to restrict color printing. You can restrict color printing for all users or for specific users or specific applications. The following illustration and table describe how to use this screen.

Figure 3-19 Restrict Color screen

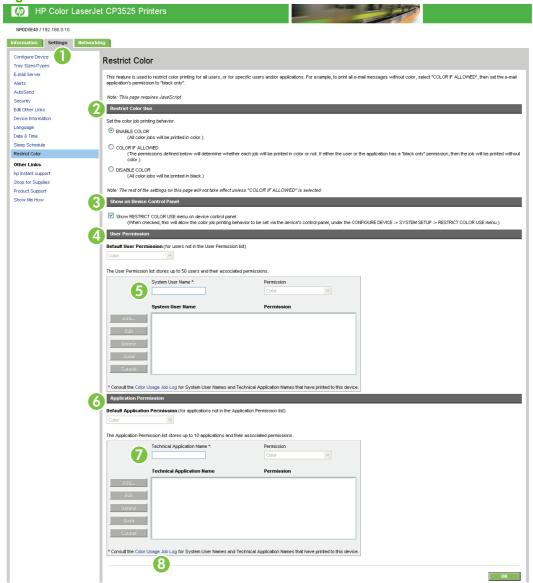

Table 3-12 Restrict Color

| Callout | Area on the screen              | Information or capability that the area provides                                                                                                    |  |
|---------|---------------------------------|----------------------------------------------------------------------------------------------------|--|
| 1       | HP EWS tabs and menus           | For more information, see <u>Navigating through the HP Embedded Web Server</u> on page 4.                                                                                                    |  |
| 2       | Restrict Color Use              | Select whether to print all color jobs in color, print all color jobs in black, or allow printing in color according to custom permission settings. To assign custom permissions settings, you must select <b>COLOR IF ALLOWED</b> . |  |
| 3       | Show on Device<br>Control Panel | Select this option to enable color restriction features from the printer control panel.                                                                                                    |  |

**Table 3-12 Restrict Color (continued)** 

| Callout | Area on the screen             | Information or capability that the area provides                                                                           |  |
|---------|--------------------------------|----------------------------------------------------------------------------------------------------|--|
| 4       | Default User<br>Permission     | Select the default color print setting for users who are not in the <b>User Permission list</b> .                          |  |
| 5       | User Permission list           | Assign color printing permissions to users in the list. To add users to the list;                                          |  |
|         |                                | 1. Click Add.                                                                                                    |  |
|         |                                | 2. Type the new system user name in the <b>System User Name</b> field.                                                     |  |
|         |                                | 3. Click Save.                                                                                                    |  |
|         |                                | To change permissions;                                                                                                    |  |
|         |                                | 1. Select the system user name.                                                                                            |  |
|         |                                | 2. Click Edit.                                                                                                    |  |
|         |                                | 3. Change the values of the <b>System User Name</b> or <b>Permission</b> fields.                                           |  |
|         |                                | To delete a user from the list;                                                                                            |  |
|         |                                | Select the system user name to delete.                                                                                     |  |
|         |                                | 2. Click Delete.                                                                                                    |  |
|         |                                | NOTE: Avoid spaces in system user names.                                                                                   |  |
| 6       | Default Application Permission | Select the default color printing settings for applications that are not listed in the <b>Application Permission</b> list. |  |
| 7       | Application Permission list    | Assign color printing permissions to applications in the list. To add applications to the list;                            |  |
|         |                                | 1. Click Add.                                                                                                    |  |
|         |                                | <ol><li>Type the new Technical Application Name in the Technical Application<br/>Name field.</li></ol>                     |  |
|         |                                | 3. Click Save.                                                                                                    |  |
|         |                                | To change permissions;                                                                                                    |  |
|         |                                | 1. Select the Technical Application Name.                                                                                  |  |
|         |                                | 2. Click Edit.                                                                                                    |  |
|         |                                | 3. Change the values of the <b>Technical Application Name</b> or <b>Permission</b> fields                                  |  |
|         |                                | To delete a Technical Application Name from the list;                                                                      |  |
|         |                                | Select the Technical Application Name to delete.                                                                           |  |
|         |                                | 2. Click Delete.                                                                                                    |  |
| 8       | Color Usage Job Log            | Click the link to view names of applications and users that have printed to this device.                                   |  |

ENWW Restrict Color 51

# Using the Restrict Color screen with a product

You can restrict color usage for individuals or for specific applications.

Clicking the **COLOR IF ALLOWED** option on the **Restrict Color** page enables the **User Permission** and **Application Permission** features of the screen, as shown in the following illustration.

Figure 3-20 Restrict Color screen -COLOR IF ALLOWED option

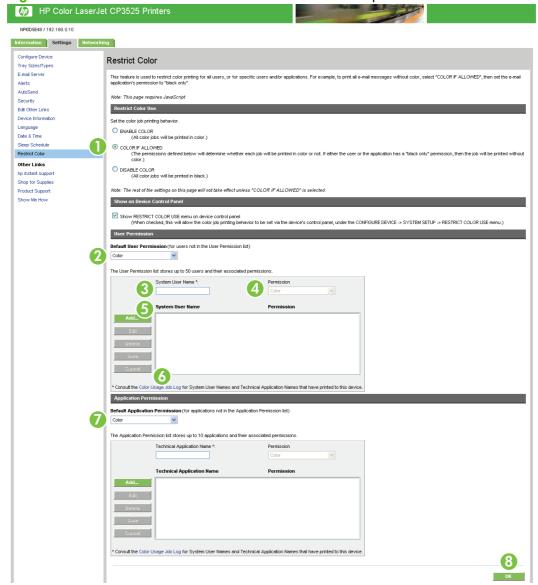

Table 3-13 Restrict Color – COLOR IF ALLOWED

| Callout | Area on the screen         | Information or capability that the area provides                                                    |  |
|---------|----------------------------|----------------------------------------------------------------------------------------------------|--|
| 1       | COLOR IF ALLOWED           | Select this option to enable the <b>User Permission</b> and <b>Application Permission</b> features. |  |
| 2       | Default User<br>Permission | Select the default color setting for users not defined in the <b>User Permission</b> list.          |  |
| 3       | System User Name           | Type the <b>System User Name</b> in this field.                                                     |  |

Table 3-13 Restrict Color – COLOR IF ALLOWED (continued)

| Callout | Area on the screen        | Information or capability that the area provides                                                                                                    |  |
|---------|---------------------------|----------------------------------------------------------------------------------------------------|--|
| 4       | Permission                | Select the permission level for color use for the user listed in the <b>System User Name</b> field.                                                      |  |
| 5       | User Permission list      | Select names from this list, then use the command buttons to <b>Add</b> , <b>Edit</b> , <b>Delete Save</b> , or <b>Cancel</b> permissions for each user. |  |
| 6       | Color Usage Job Log       | Click this link for a list of System User Names that have printed to the product.                                                                        |  |
| 7       | Application<br>Permission | Use the controls in this area to set color permissions for the applications on the system.                                                               |  |
| 8       | ок                        | Click this button to save your changes.                                                                                                    |  |

#### To set System User or Technical Application permissions

- 1. Click Add.
- 2. Click the **System User Name** field or the **Technical Application Name** field and type the user name or application name.
  - NOTE: Click the Color Usage Job Log link to see a list of users or applications to see a list of the users and applications that have printed to the product.
- 3. Select a permission level from the **Permission** drop-down menu.
- 4. Click **Save** to add the user name or application name to the list.
  - NOTE: To edit or delete a user or application from the list, click the user name or application name on the list, and then click **Edit** or **Delete**.

ENWW Restrict Color 53

# 4 Managing network operation from the Networking screens

# **Overview**

Use the **Networking** screens to configure and manage your product on your network. The appearance and features of the screens available from the **Networking** tab differ, depending on the model and version of your HP Jetdirect print server. The following screen is similar to what you might see when you click **Networking**. From the left navigational bar, click the **Networking** menu for the screen that you want to view.

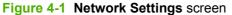

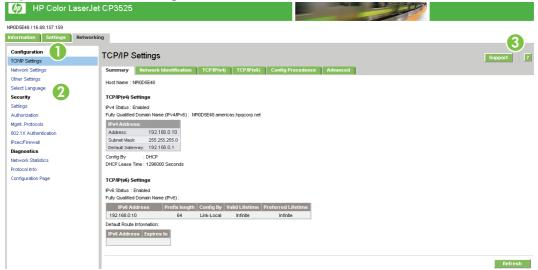

**Table 4-1 Network Settings** 

| Callout | Area on screen        | Information or capability that the area provides                                                                                                    |  |
|---------|-----------------------|----------------------------------------------------------------------------------------------------|--|
| 1       | HP EWS tabs and menus | For more information, see Navigating through the HP Embedded Web Server on page 4.                                                                                                    |  |
| 2       | Select Language       | Select the language for the <b>Networking</b> tab. The list of languages that are available in the <b>Networking</b> tab is <i>not</i> identical to the list of languages that are available in the <b>Settings</b> tab. |  |
| 3       | Help                  | Click ? for more information about the options on the <b>Networking</b> tab.                                                                                                    |  |

ENWW Overview 55

Depending on your HP Jetdirect print server model and operating version, the following are some tasks that you can perform from the **Networking** screens:

- Change network configuration settings for various types of network connections
- Turn on or turn off printing protocols
- Set up a support contact and support URLs
- Set a password to control access to the product and network configuration settings. This password
  is synchronized with the password that you set on the **General Security** screen under the
  Settings tab, so you may set or reset it from either screen.
- Configure the security of your product through the use of passwords, access lists, and management protocols
- View general network status information, including network statistics that are stored on the print server, for network troubleshooting or optimization
- View protocol information for all supported network connections
- Open the HP Jetdirect Configuration page
- Set the frequency at which the HP EWS checks the network status

For more information about the **Networking** screens, see the following sources:

- Help. On each Networking screen, a ? in the upper-right corner of the screen provides a
  description of the networking features. Also, from the Help screen you can gain access to additional
  help from the HP Web site.
- **HP Jetdirect Administrator's Guide.** This guide is normally available on the software CD that came with your product and can be downloaded from the hp.com support pages for your product available on the following Web sites.

# 5 Using the Other Links as a resource

The **Other Links** box contains four permanent links that provide quick access to product-specific information, such as interactive troubleshooting and ordering information for genuine HP supplies.

Figure 5-1 Other Links screen

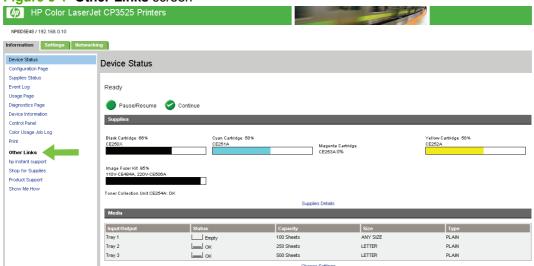

NOTE: You can use the **Edit Other Links** screen on the **Settings** tab to add up to five customized links to the Web sites of your choice. These links appear throughout the EWS screens, in the **Other Links** box beneath the left navigational bar. For more information, see **Edit Other Links on page 42**.

The following sections describe each of the links that appear by default in the **Other Links** box.

# hp instant support

Hewlett-Packard Company offers **hp instant support**, an Internet-based support system that collects diagnostic information from your product and matches it with the HP information database. At **hp instant support**, you can find intelligent solutions that help you resolve problems quickly and easily.

# How hp instant support works

Information is gathered from your product and securely transmitted to Hewlett-Packard Company when you click **hp instant support**. The **hp instant support** Web site reads the product data to analyze the product's current status. The Web site creates a customized Web page that appears in the browser window and contains easy-to-follow text and visual aids. The **hp instant support** Web site also directs you to additional services that are available for your product.

ENWW hp instant support 57

Before any of the product data is sent to Hewlett-Packard for analysis, you can view all of the information (for example, the serial number, error conditions, and product status) that will be forwarded. Hewlett-Packard treats this information as confidential.

#### Information you can get from hp instant support

The **hp instant support** Web site provides these tools for troubleshooting and for maintenance:

- Firmware and software updates.
- Troubleshooting for recent events that are listed on the Event Log Page. For example, the product
  might show a jam as the most recent event listed in the Event Log. The hp instant support Web
  site detects the event and provides troubleshooting information for the jam.
- Support packs.
- Product documentation, such as user guides and getting started guides.

# **Shop for Supplies**

The **Shop for Supplies** link connects you to a Web page that facilitates your online ordering of supplies from a reseller of your choice. The supplies that you need are preselected. You can change quantities or select additional items. Your items are added to the shopping cart, ready for checkout, ensuring that the correct supplies are ordered through your selected reseller.

# **Product Support**

The **Product Support** link connects you to a Web page that brings together a comprehensive menu of support resources that business people need. From this Web page, you can accomplish these tasks and more:

- Find a list of HP products at one site: computers, workstations, servers, storage devices, printer, scanners, digital imaging, and mobile devices.
- Obtain technical support. You can solve a problem; find information to set up, install, and configure
  your product; discover and use a product; maintain your product; upgrade and migrate your product
  software and driver; and recycle products or dispose of them correctly.
- Gain access to self-solve resources such as FAQs, user documentation, features and specifications, and product-compatibility information.
- Collaborate with HP and with your peers through discussion groups, e-mail support, and phone support.
- Use task-based navigation to identify the task area that you want to work on and quickly discover related topics and tools.

In addition, you can find these features: hot topics, a subscription center, product rebate offers and other announcements, and training and education opportunities.

ENWW Product Support 59

## **Show Me How**

Clicking the **Show Me How** link connects to a Web page that provides step-by-step instructions for performing specific tasks. The following information is available:

- Clear jams
- Load trays
- Load special media
- Print both sides
- Supported paper
- More Help

If the computer has Internet access, select any of these items and click **Go!** to open the corresponding HP Web page.

# My Service Provider and My Service Contract

The **My Service Provider** and the **My Service Contract** links appear only if they have been created (and perhaps renamed) by the service provider in the **Other Links** screen on the **Settings** tab. The link can then be clicked by any user to get information about the service provider and the service contract. The information, which can be up to 50 characters long, is stored in the permanent storage of the product.

# Index

| A                                  | control panel                  | error messages                      |
|------------------------------------|--------------------------------|-------------------------------------|
| accessing the HP Embedded Web      | buttons 8                      | Event Log Page 14                   |
| Server 3                           | language 45                    | Event Log Page 14                   |
| accessories, verifying installed 9 | menus 25                       | Explorer, versions supported 2      |
| administrators                     | viewing 21                     |                                     |
| alerts, setting up 30              | Control Panel screen 21        | F                                   |
| logging off 3                      | counts, page 15                | FAQs 42, 59                         |
| logging on 3                       | customer support               | features 1                          |
| wake time settings 49              | instant 42, 57                 | Firefox, versions supported 2       |
| alerts                             | product 42, 59                 | firewalls 3                         |
| configuring 32                     | ·                              | firmware, updating 23               |
| deleting destination lists 34      | D                              |                                     |
| e-mail configuration 28            | Date & Time screen 46          | G                                   |
| features 30                        | Date/Time Format, setting 47   | General security                    |
| testing destination lists 34       | destination lists              | settings, general 37                |
| asset number 20                    | creating 32                    | General Security screen 37          |
| AutoSend 35                        | deleting 34                    | group product management 2          |
|                                    | testing 34                     |                                     |
| В                                  | Device Information screen 20,  | Н                                   |
| browsers                           | 44                             | help                                |
| closing after logging off 3        | device location 20             | instant support 42, 57              |
| defined 1                          | Device Status screen 8         | product support 42, 59              |
| supported 2                        | devices, defined 1             | HP Embedded Web Server              |
| buttons, control panel 8           | Diagnostics menu 26            | defined 1                           |
|                                    | DIMMs, verifying installed 9   | features 1                          |
| C                                  |                                | hp instant support 42, 57           |
| Cancel Job button 37               | E                              | HP Jetdirect print server 56        |
| cartridges                         | e-mail                         | HP Jetdirect Security Configuration |
| AutoSend feature 35                | alerts 30                      | Wizard screen 41                    |
| ordering 42, 58                    | AutoSend 35                    | HP Web Jetadmin 2                   |
| status 8, 12                       | outgoing, configuring 28       |                                     |
| usage information 15               | return address, configuring 29 | 1                                   |
| clock drift correction 48          | server settings 28             | Information menu 26                 |
| clock settings 46                  | support 42, 59                 | Information tab                     |
| Configuration Page screen 9        | E-mail Server screen 28        | navigating 4                        |
| Configure Device menu 26           | Edit Other Links screen 42, 57 | password protection 3               |
| Configure Device screen 25         | embedded Web server            | status screens 7                    |
| Configure Security Settings        | defined 1                      | ink cartridge. See print cartridges |
| screen 38                          | features 1                     | Installed Personalities and         |
| consumables. See supplies          |                                | Options 10                          |

ENWW Index 61

| Internet Explorer, versions      | Netscape Navigator, versions                 | remote firmware updates 23            |
|----------------------------------|----------------------------------------------|---------------------------------------|
| supported 2                      | supported 2                                  | return e-mail address 29              |
| IT administrators                | Networking screens 55                        |                                       |
| alerts, setting up 30            | Networking tab 4                             | <b>S</b>                              |
| logging off 3                    | networks                                     | Safari, versions supported 2          |
| logging on 3                     | configuring 55                               | Security 38, 41                       |
| wake time settings 49            | types supported 2                            | security                              |
|                                  | Web Jetadmin 2                               | status 11                             |
| J                                |                                              | serial number 20                      |
| Jetadmin, HP Web 2               | 0                                            | server, HP Jetdirect 56               |
| Jetdirect print server 56        | ON/OFF schedule 49                           | service contracts 42                  |
|                                  | online help                                  | service providers                     |
| K                                | instant support 42, 57                       | alerts, setting up 30                 |
| keys, control panel 8            | product support 42, 59                       | links to 42                           |
| Konqueror, versions supported 2  | opening the HP Embedded Web<br>Server 3      | logging off 3<br>logging on as 3      |
| L                                | Opera, versions supported 2                  | Settings 38                           |
| Language screen 45               | ordering supplies 42, 58                     | Settings tab 4, 25                    |
| languages, printer 10            | Other Links area 42, 57                      | Shop for Supplies link 42, 58         |
| links 42, 57                     | outgoing mail configuration 28               | shutdown, setting wake time 49        |
| logging off 3                    | catgeing man comigationc                     | status                                |
| logging on                       | P                                            | alerts 30                             |
| password settings 37             | page counts 15                               | device 8                              |
| procedures 3                     | paper                                        | network 55                            |
| logs                             | status 8                                     | supplies 8, 12                        |
| event 14                         | tray settings 11, 26                         | supplies                              |
|                                  | Usage Page 15                                | AutoSend feature 35                   |
| M                                | Paper Handling menu 26                       | ordering 42, 58                       |
| media                            | passwords 3, 37                              | status 8                              |
| status 8                         | PDF files, printing 23                       | status page 12                        |
| tray settings 11, 26             | personalities 10                             | usage information 15                  |
| Usage Page 15                    | phone support 42, 59                         | Supplies Status Page screen 12        |
| memory, verifying installed 9    | plus sign, menus 26                          | support                               |
| menus                            | power, setting wake time 49                  | instant 42, 57                        |
| control panel 25                 | print cartridges                             | product 42, 59                        |
| HP Embedded Web Server 4         | AutoSend feature 35                          | system requirements 2                 |
| navigating 26                    | ordering 42, 58                              |                                       |
| messages, error                  | status 8, 12                                 | T                                     |
| Evnet Log Page 14                | usage information 15                         | TCP/IP address                        |
| Microsoft Internet Explorer,     | Print screen 23                              | e-mail configuration 28               |
| versions supported 2             | print server, HP Jetdirect 56                | locating 3, 20                        |
| mobile devices, printing from 23 | printer languages 10                         | TCP/IP-based network 2                |
| model number 20                  | printing files 23, 24                        | technical support                     |
| Mozilla Firefox, versions        | PRN files 23                                 | instant 42, 57                        |
| supported 2                      | product support 42, 59                       | product 42, 59                        |
| My Service Contract link 42, 60  | products, defined 1                          | text files, printing 23               |
| My Service Provider link 42, 60  | PS files, printing 23                        | time settings 46                      |
|                                  | , <b>,</b> , , , , , , , , , , , , , , , , , | toner cartridge. See print cartridges |
| N                                | R                                            | 3                                     |
| navigating 4, 26                 | recycle supplies 42, 59                      |                                       |
|                                  | remote configuration 25                      |                                       |

62 Index ENWW

```
Tray
  Size settings 27
  Type settings 27
Tray Sizes/Types screen 27
  accessory information 11
  media status 8
  settings 26
  Usage Page 15
troubleshooting
  Configuration Page screen 9
  Event Log Page 14
  instant support 42, 57
  product support 42, 59
U
updating firmware 23
usage information, AutoSend 35
Usage Page 15
user name 37
Wake Time screen 49
Web browsers
  closing after logging off 3
  defined 1
  supported 2
Web Jetadmin 2
Web server, embedded
  defined 1
  features 1
Web sites
  firmware updates 23
  instant support 42, 57
  product support 42, 59
```

ENWW Index 63

64 Index ENWW

© 2008 Hewlett-Packard Development Company, L.F.

www.hp.com

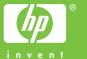